# **SONY**

# Data Projector

# Operating Instructions

Before operating the unit, please read this manual thoroughly and retain it for future reference.

# VPL-DX10/DX11/DX15

Not all models are available in all countries and area. Please check with your local Sony Authorized Dealer.

# **WARNING**

**To reduce the risk of fire or electric shock, do not expose this apparatus to rain or moisture.**

**To avoid electrical shock, do not open the cabinet. Refer servicing to qualified personnel only.**

### **WARNING THIS APPARATUS MUST BE EARTHED.**

### **WARNING**

When installing the unit, incorporate a readily accessible disconnect device in the fixed wiring, or connect the power plug to an easily accessible socket-outlet near the unit. If a fault should occur during operation of the unit, operate the disconnect device to switch the power supply off, or disconnect the power plug.

### **Notice for customers**

The statements for each country/area are only applicable to equipment sold in that country/area.

**WARNING:** THIS WARNING IS APPLICABLE FOR USA ONLY. If used in USA, use the UL LISTED power cord specified below. DO NOT USE ANY OTHER POWER **CORD** 

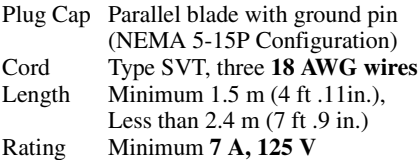

Using this unit at a voltage other than 120V may require the use of a different line cord or attachment plug, or both.

To reduce the risk of fire or electric shock, refer servicing to qualified service personnel.

### **WARNING:** THIS WARNING IS APPLICABLE FOR OTHER COUNTRIES.

- **1** Use the approved Power Cord (3-core mains lead) / Appliance Connector / Plug with earthing-contacts that conforms to the safety regulations of each country if applicable.
- **2** Use the Power Cord (3-core mains lead) / Appliance Connector / Plug conforming to the proper ratings (Voltage, Ampere).

If you have questions on the use of the above Power Cord / Appliance Connector / Plug, please consult a qualified service personnel.

### **IMPORTANT**

The nameplate is located on the bottom.

### **For kundene i Norge**

Dette utstyret kan kobles til et ITstrømfordelingssystem.

### **For the customers in the U.S.A.**

This equipment has been tested and found to comply with the limits for a Class B digital device, pursuant to Part 15 of the FCC Rules. These limits are designed to provide reasonable protection against harmful interference in a residential installation. This equipment generates, uses, and can radiate radio frequency energy and, if not installed and used in accordance with the instructions, may cause harmful interference to radio communications. However, there is no guarantee that interference will not occur in a particular installation. If this equipment does cause harmful interference to radio or television reception, which can be determined by turning the equipment off and on, the user is encouraged to try to correct the interference by one or more of the following measures:

-Reorient or relocate the receiving antenna. -Increase the separation between the equipment and receiver.

-Connect the equipment into an outlet on a circuit different from that to which the receiver is connected.

-Consult the dealer or an experienced radio/ TV technician for help.

You are cautioned that any changes or modifications not expressly approved in this manual could void your authority to operate this equipment.

All interface cables used to connect peripherals must be shielded in order to comply with the limits for a digital device pursuant to Subpart B of Part 15 of FCC Rules.

This device complies with Part 15 of the FCC Rules. Operation is subject to the following two conditions: (1) this device may not cause harmful interference, and (2) this device must accept any interference received, including interference that may cause undesired operation.

*If you have any questions about this product, you may call;*

*Sony Customer Information Service Center 1-800-222-7669 or http://www.sony.com/*

### **Declaration of Conformity**

Trade Name: SONY<br>Model: VPL-D VPL-DX10 VPL-DX11 VPL-DX15 Responsible party: Sony Electronics Inc. Address: 16530 Via Esprillo, San Diego, CA 92127U.S.A. Telephone Number: 858-942-2230

This device complies with part 15 of the FCC Rules. Operation is subject to the following two conditions: (1) this device may not cause harmful interference, and (2) this device must accept any interference received, including interference that may cause undesired operation.

### **For the customers in Canada**

This Class B digital apparatus complies with Canadian ICES-003.

### **For the customers in Europe**

The manufacturer of this product is Sony Corporation, 1-7-1 Konan, Minato-ku, Tokyo, Japan.

The Authorized Representative for EMC and product safety is Sony Deutschland GmbH, Hedelfinger Strasse 61, 70327

Stuttgart, Germany. For any service or guarantee matters please refer to the addresses given in separate service or guarantee documents.

### **For the State of California, USA only**

Perchlorate Material - special handling may apply, See

www.dtsc. ca.gov/hazardouswaste/ perchlorate

Perchlorate Material: Lithium battery contains perchlorate.

### **Disposal of the used lamp**

### **For the customers in the USA**

Lamp in this product contains mercury. Disposal of these materials may be regulated due to environmental considerations. For disposal or recycling information, please contact your local authorities or the Electronic Industries Alliance (www.eiae.org).

### **For the customers in Taiwan only**

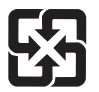

廢電池請回收

### **For VPL-DX15 only**

### **For the customers in the U.S. A. and Canada**

This device complies with Part 15 of FCC Rules and RSS-Gen of IC Rules. Operation is subject to the following two conditions: (1) this device may not cause interference, and (2) this device must accept any interference, including interference that may cause undesired operation of this device.

This equipment complies with FCC/IC radiation exposure limits set forth for uncontrolled equipment and meets the FCC radio frequency (RF) Exposure Guidelines in Supplement C to OET65 and RSS-102 of the IC radio frequency (RF) Exposure rules. This equipment should be installed and operated with at least 20cm and more between the radiator and person's body (excluding extremities: hands, wrists, feet and ankles).

### **For the customers in the U.S.A.**

In according with 47 CFR Part15.407 (e) U-NII devices operating in 5.15-5.25GHz frequency bands are restricted to indoor operations only.

This transmitter must not be co-located or operated in conjunction with any other antenna or transmitter.

### **For the customers in Europe**

Notice for customers: the following information is only applicable to equipment sold in Countries applying EU directives.

# CEO

This product is intended to be used in the following countries:

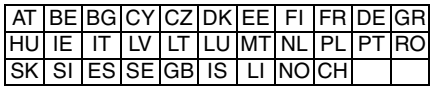

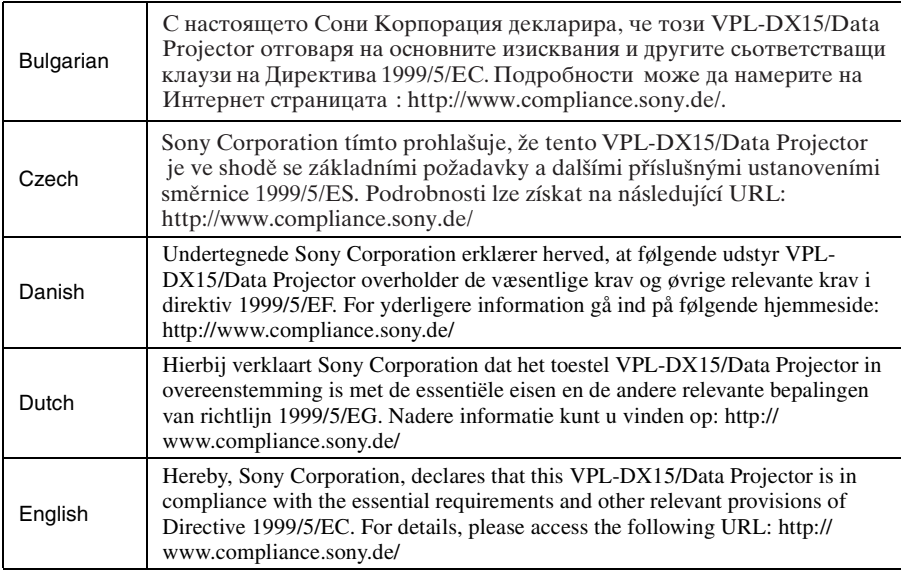

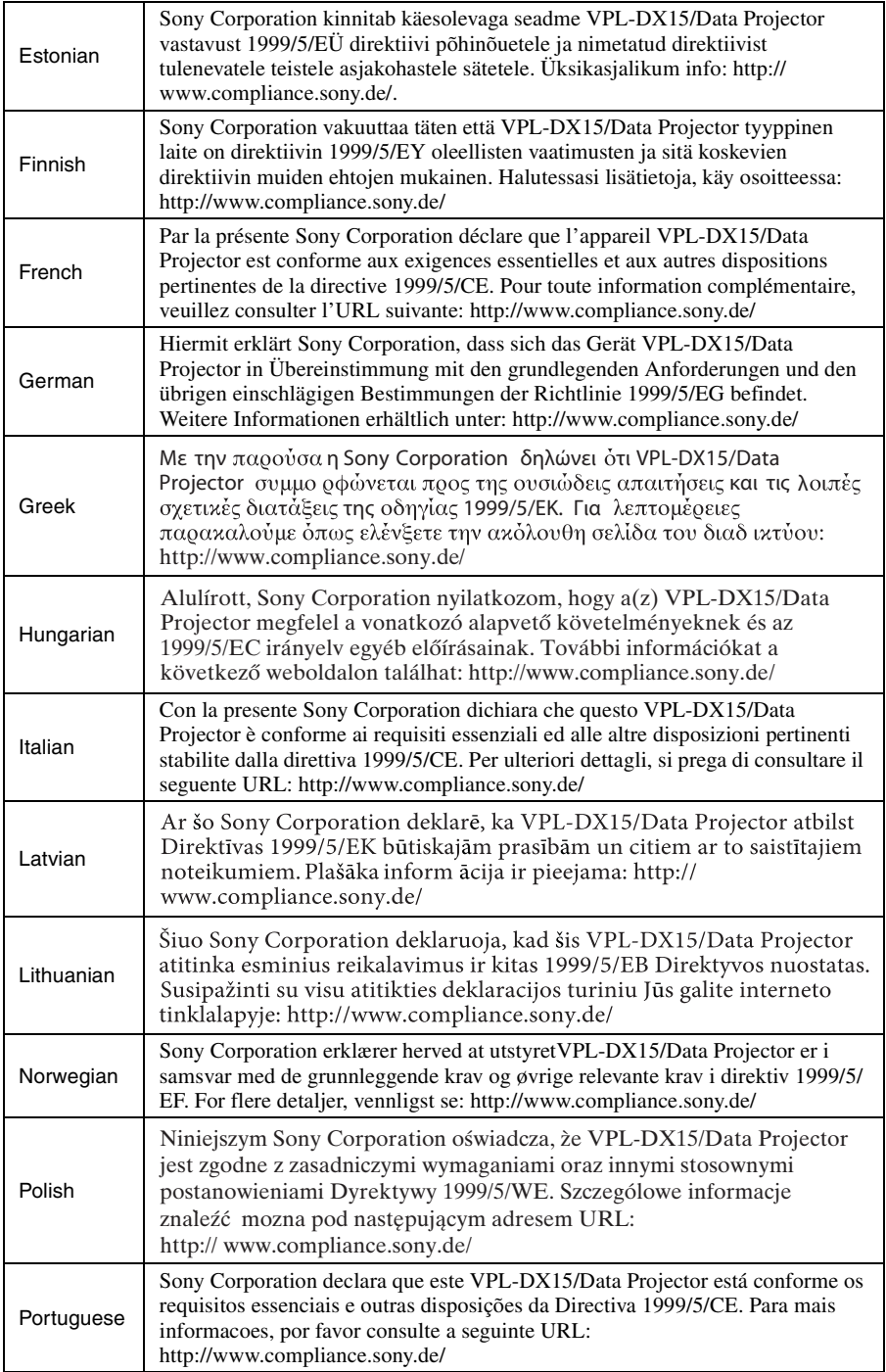

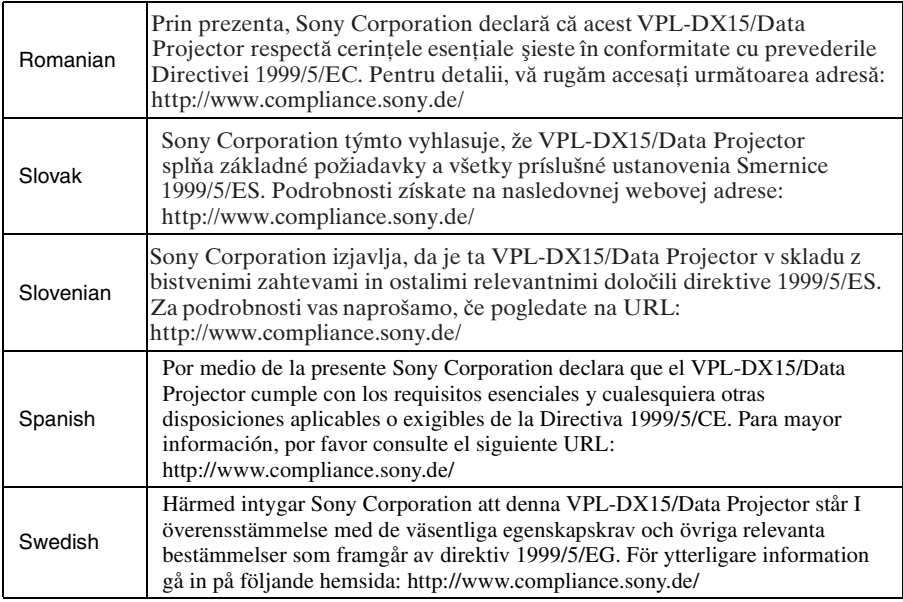

### **For the customers in France**

The WLAN feature of this Data Projector shall exclusively be used inside buildings.

### **For the customers in Italy**

Use of the RLAN network is governed:

- with respect to private use, by the Legislative Decree of 1.8.2003, no. 259 ("Code of Electronic Communications"). In particular Article 104 indicates when the prior obtainment of a general authorization is required and Art. 105 indicates when free use is permitted;
- with respect to the supply to the public of the RLAN access to telecom networks and services, by the Ministerial Decree 28.5.2003, as amended, and Art. 25 (general authorization for electronic communications networks and services) of the Code of electronic communications
- with respect to private use, by the Ministerial Decree 12.07.2007

### **For the customers in Cyprus**

The end user must register the RLAN devices in the Department of Electronic Communications (P.I. 6/2006 and P.I. 6A/ 2006).

P.I. 6/2006 is the Radiocommunications (Categories of Stations Subject to General Authorization and Registration) Order of 2006.

P.I. 6A/2006 is the General Authorization for the use of Radiofrequencies by Radio Local area Networks and by Wireless Access Systems, including Radio Local Area Networks (WAS/RLAN).

### Για τους πελάτες στην Κύπρο

Ο τελικός χρήστης πρέπει να εγγράψει τις συσκευές RLAN στο Τμήμα Ηλεκτοονικών Επικοινωνιών (ΚΔΠ. 6/2006 και ΚΔΠ. 6Α/2006).

Το ΚΔΠ. 6/2006 είναι το Διάταγμα περί Ραδιοεπικοινωνιών του 2006 (Κατηγορίες Ραδιοσυγνοτήτων Υποκείμενες σε Γενική Εξουσιοδότηση και Εγγραφή). Το ΚΔΠ. 6Α/2006 αποτελεί τη Γενική Εξουσιοδότηση για τη χρήση ραδιοσυχνοτήτων από τοπικά ασύρματα δίκτυα και ασύρματα συστήματα πρόσβασης, συμπεριλαμβανομένων των τοπικών δικτύων επικοινωνιών (WAS/RLAN).

### **For the customers in Norway**

Use of this radio equipment is not allowed in the geographical area within a radius of 20 km from the centre of Ny-Ålesund, Svalbard.

### **For kundene i Norge**

Det er ikke tillatt å bruke dette radioutstyret innen en radius på 20 km fra sentrum av Ny-Ålesund, Svalbard.

### **For the customers in Taiwan**

### 注意

經型式認證合格之低功率射頻電機, 非 經許可, 公司、商號或使用者均不得擅 白變更頻率、加大功率或變更原設計之 特性及功能。

低功率射頻電機之使用不得影響飛航安 全及干擾合法通信: 經發現有干擾現象 時, 應立即停用, 並改善至無干擾時方 得繼續使用。前項合法通信, 指依電信 法規定作業之無線電通信。 低功率射頻電機須忍受合法通信或工 業、科學及醫療用電波輻射性電機設備 之干擾。

# **Table of Contents**

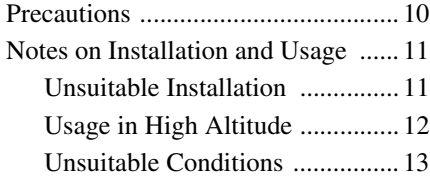

## *[Overview](#page-13-0)*

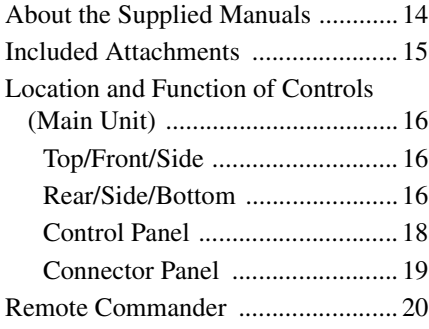

# *[Projecting the Picture](#page-21-0)*

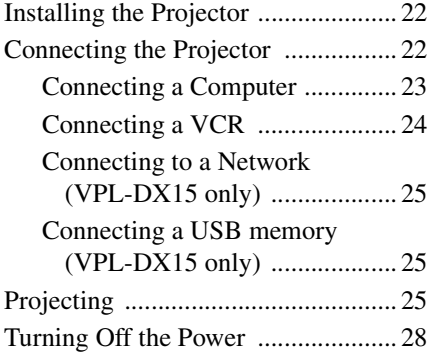

# *[Convenient Functions](#page-28-0)*

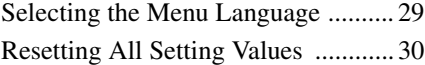

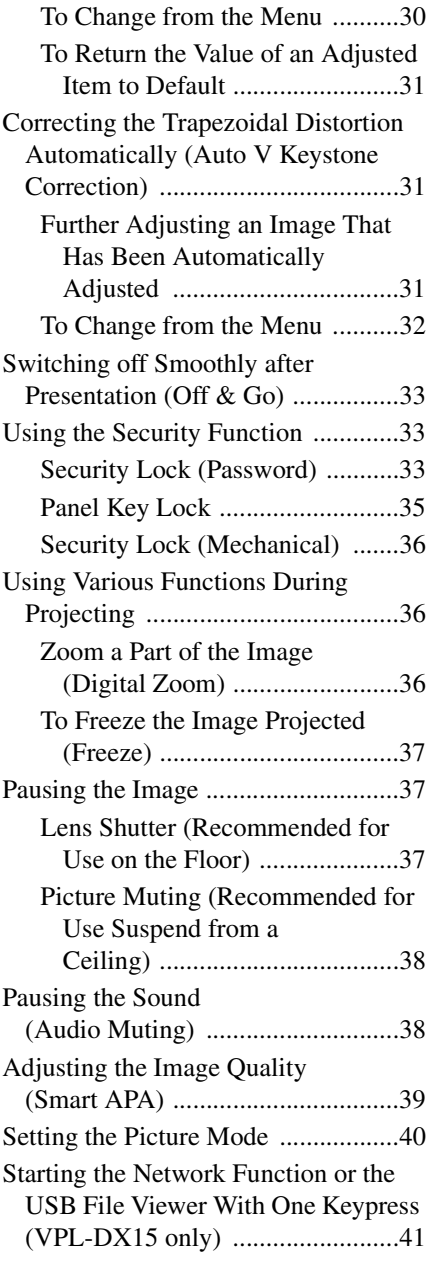

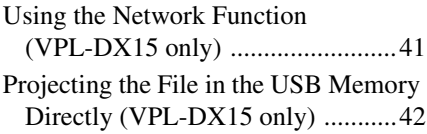

## *[Adjustments and Settings](#page-42-0)  Using a Menu*

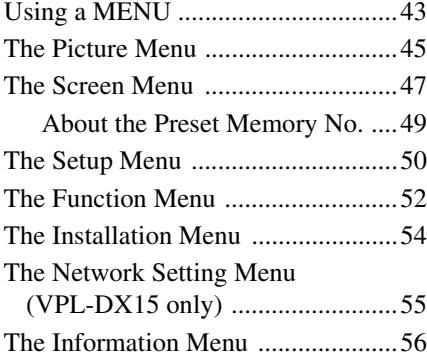

### *[Maintenance](#page-57-0)*

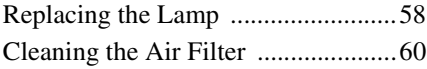

### *[Others](#page-60-0)*

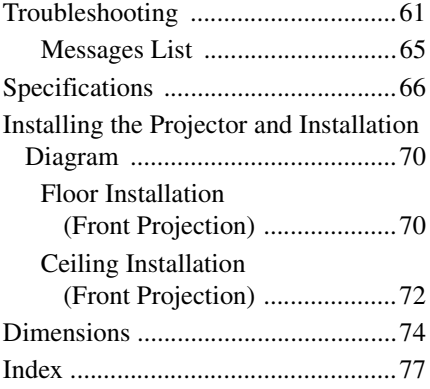

# <span id="page-9-0"></span>**Precautions**

### **On safety**

- Check that the operating voltage of your unit is identical with the voltage of your local power supply. If voltage adaptation is required, consult with qualified Sony personnel.
- Should any liquid or solid object fall into the cabinet, unplug the unit and have it checked by qualified Sony personnel before operating it further.
- Unplug the unit from the wall outlet if it is not to be used for several days.
- To disconnect the cord, pull it out by the plug. Never pull the cord itself.
- The wall outlet should be near the unit and easily accessible.
- The unit is not disconnected from the AC power source (mains) as long as it is connected to the wall outlet, even if the unit itself has been turned off.
- Do not look into the lens while the lamp is on.
- Do not place your hand or objects near the ventilation holes (exhaust) — the air coming out is hot.
- Be careful not to get your fingers caught in the adjuster. The powered tilt adjuster of this unit automatically extends when the power is turned on, and is retracted automatically when the power is turned off. Do not touch the unit while the adjuster is in operation. Adjust the powered tilt adjuster carefully after its automatic operation is completed.
- Be sure to grasp both sides of the unit with both hands when carrying the unit.

### **On illumination**

- To obtain the best picture, the front of the screen should not be exposed to direct lighting or sunlight.
- Cover any windows that face the screen with opaque draperies.
- It is desirable to install the unit in a room where floor and walls are not of lightreflecting material. If the floor and walls are of reflecting material, it is

recommended that the carpet and wall paper be changed to a dark color.

### **On preventing internal heat buildup**

The unit is equipped with ventilation holes (intake) at the bottom and ventilation holes (exhaust) at the side. Do not block or place anything near these holes, or internal heat build-up may occur, causing picture degradation or damage to the unit.

### **On cleaning**

### **Before cleaning**

Be sure to disconnect the AC power cord from the AC outlet.

### **On cleaning the air filter**

- Clean the air filter whenever you replace the lamp.
- Refer to the "Cleaning the Air Filter" on [page 60](#page-59-1) for the air filter cleaning.

### **On cleaning the lens**

The lens surface is especially treated to reduce reflection of light.

As incorrect maintenance may impair the performance of the projector, take care with respect to the following:

- Avoid touching the lens. To remove dust on the lens, use a soft dry cloth. Do not use a damp cloth, detergent solution, or thinner.
- Wipe the lens gently with a soft cloth such as a cleaning cloth or glass cleaning cloth.
- Stubborn stains may be removed with a soft cloth such as a cleaning cloth or glass cleaning cloth lightly dampened with water.
- Never use solvent such as alcohol, benzene or thinner, or acid, alkaline or abrasive detergent, or chemical cleaning cloth, as they will damage the lens surface.

### **On cleaning the cabinet**

- Clean the cabinet gently with a soft dry cloth. Stubborn stains may be removed with a cloth lightly dampened with mild detergent solution, followed by wiping with a soft dry cloth.
- Use of alcohol, benzene, thinner or insecticide may damage the finish of the

cabinet or remove the indications on the cabinet. Do not use these chemicals.

- If you rub on the cabinet with a stained cloth, the cabinet may be scratched.
- If the cabinet is in contact with a rubber or vinyl resin product for a long period of time, the finish of the cabinet may deteriorate or the coating may come off.

### **On LCD projector**

The LCD projector is manufactured using high-precision technology. You may, however, see tiny black points and/or bright points (red, blue, or green) that continuously appear on the LCD projector. This is a normal result of the manufacturing process and does not indicate a malfunction. Also, when you use multiple LCD projectors to project onto a screen, even if they are of the same model, the color reproduction among projectors may vary, since color balance may be set differently from one projector to the next.

# <span id="page-10-0"></span>**Notes on Installation and Usage**

### <span id="page-10-1"></span>**Unsuitable Installation**

Do not install the unit in the following situations. **These installations may cause malfunction or damage** to the unit.

### **Poorly ventilated**

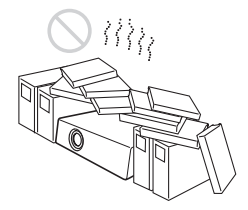

- Allow adequate air circulation to prevent internal heat build-up. Do not place the unit on surfaces (rugs, blankets, etc.) or near materials (curtains, draperies) that may block the ventilation holes.
- When the internal heat builds up due to the block-up, the temperature sensor will function with the message "High temp.! Lamp off in 1 min." The power will be turned off automatically after one minute.
- Leave space of more than 30 cm  $(11<sup>7</sup>/8)$ inches) around the unit.
- Be careful that the ventilation holes may inhale tininess such as a piece of paper.

### **Highly heated and humid**

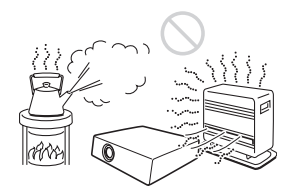

- Avoid installing the unit in a location where the temperature or humidity is very high, or temperature is very low.
- To avoid moisture condensation, do not install the unit in a location where the temperature may rise rapidly.

### **Subject to direct cool or warm air from an air-conditioner**

Installing in such a location may cause malfunction of the unit due to moisture condensation or rise in temperature.

### **Near a heat or smoke sensor**

Malfunction of the sensor may be caused.

### **Very dusty, extremely smoky**

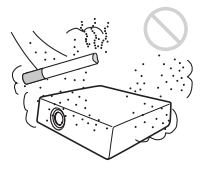

Avoid installing the unit in a very dusty or extremely smoky environment. Otherwise, the air filter will become obstructed, and this may cause a malfunction of the unit or damage it. Dust preventing the air passing through the filter may cause a rise in the internal temperature of the unit. Clean the air filter whenever you replace the lamp.

### <span id="page-11-0"></span>**Usage in High Altitude**

When using the unit at an altitude of 1,500 m or higher, set the "High Altitude Mode" to "On" in the Setup menu. Failing to set this mode when using the unit at high altitudes could have adverse effects, such as reducing the reliability of certain components.

### **Note on the screen**

When using a screen with an uneven surface, stripes pattern may rarely appear on the screen depending on the distance between the screen and the unit or the zooming magnifications. This is not a malfunction of the unit.

### <span id="page-12-0"></span>**Unsuitable Conditions**

Do not use the unit under the following conditions.

### **Do not topple the unit**

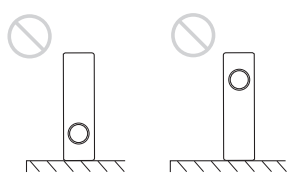

Avoid using as the unit topples over on its side. It may cause malfunction.

### **Do not tilt right/left**

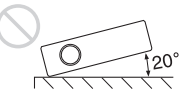

Avoid using as the unit tilts right or left more than 20 degrees. These installations may cause malfunction.

### **Do not block the ventilation holes**

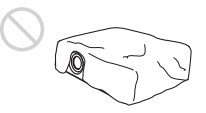

Avoid using something to cover over the ventilation holes (exhaust/intake); otherwise, the internal heat may build up.

### **Do not place a blocking object just in front of the lens**

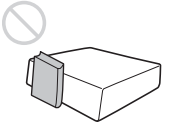

Do not place any object just in front of the lens that may block the light during projection. Heat from the light may damage the object. Use the picture muting function key to cut off the picture.

# <span id="page-13-1"></span><span id="page-13-0"></span>**About the Supplied Manuals**

The following manuals are supplied with the projector.

### **Manuals**

### **Safety Regulations (separately printed manual)**

This manual describes important notes and cautions to which you have to pay attention when handling and using this projector.

### **Quick Reference Manual (separately printed manual)**

This manual describes basic operations for projecting pictures after you have made the required connections.

### **Operating Instructions (on the CD-ROM) (this manual)**

This Operating Instructions describes the setup and operations of this projector.

### **Operating Instructions for Network/ USB file Viewer (VPL-DX15 only) (on the CD-ROM)**

This Operating Instructions describes about the network function and how to use the USB file viewer.

### **Note**

You must have Adobe Acrobat Reader 5.0 or higher installed to read the Operating Instructions stored on the CD-ROM.

This manual contains explanations for the VPL-DX10, VPL-DX11 and VPL-DX15 together. Be aware that the VPL-DX15 is mainly used for explanation of the display, and there may be an item that is not displayed due to the model.

Carrying case (1)

# <span id="page-14-0"></span>**Included Attachments**

The package for this product includes the Main unit (projector) and the following attachments. Check them before use.

Main unit (projector) (1)

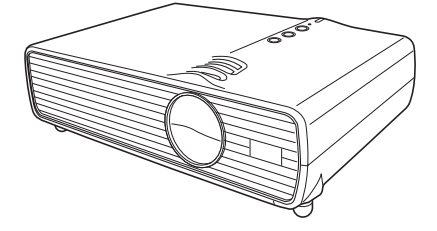

RM-PJ6 Remote Commander (1)

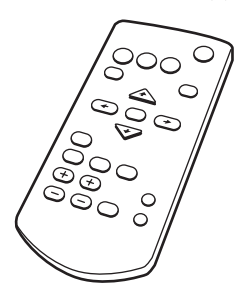

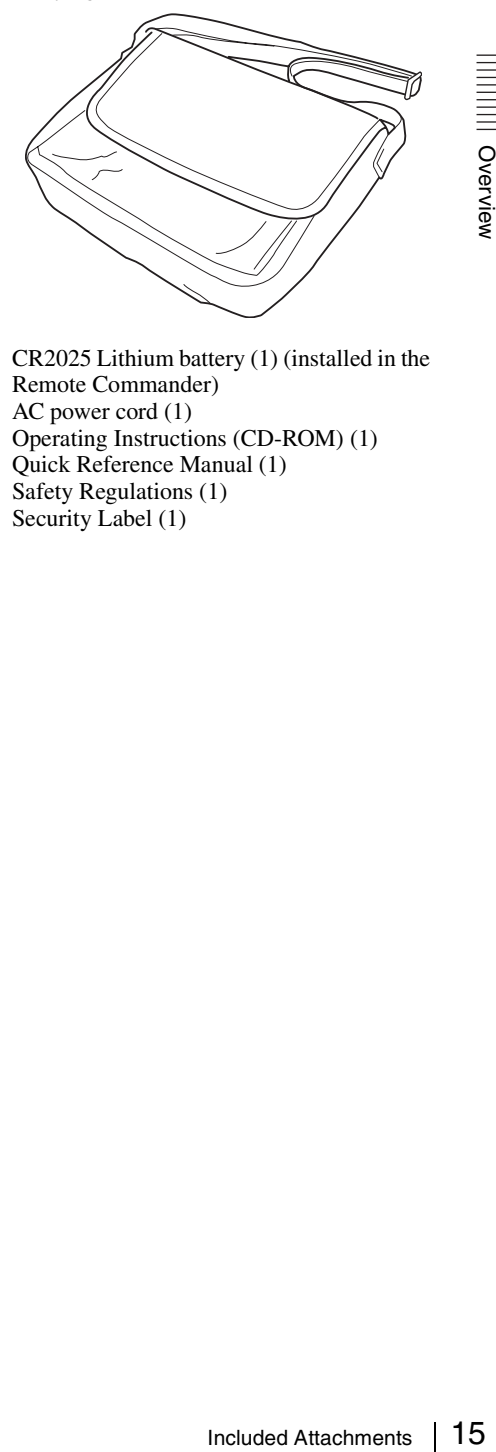

CR2025 Lithium battery (1) (installed in the Remote Commander) AC power cord (1) Operating Instructions (CD-ROM) (1) Quick Reference Manual (1) Safety Regulations (1) Security Label (1)

HD D-sub 15 pin cable (2 m) (1) (1-791- 992-51/Sony)

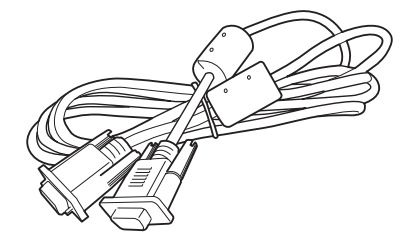

# <span id="page-15-0"></span>**Location and Function of Controls (Main Unit)**

### <span id="page-15-1"></span>**Top/Front/Side**

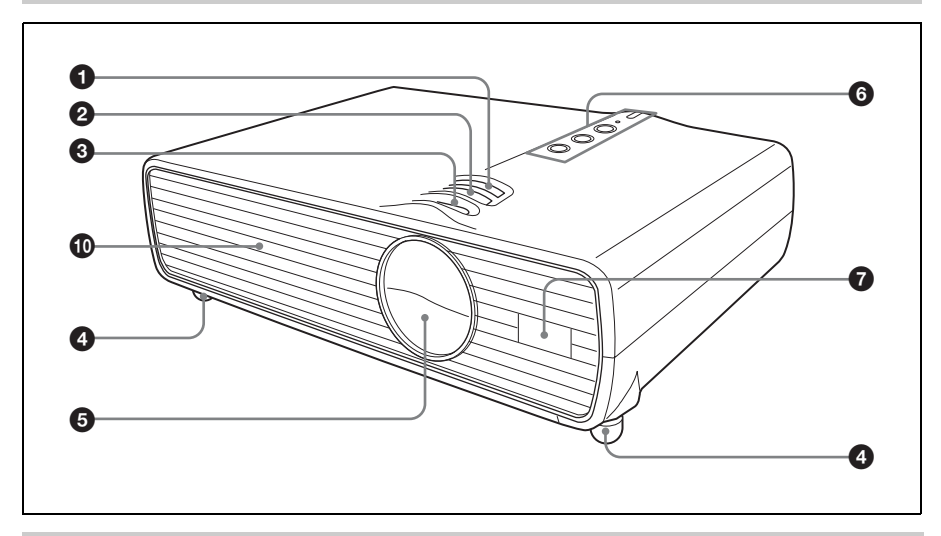

### <span id="page-15-2"></span>**Rear/Side/Bottom**

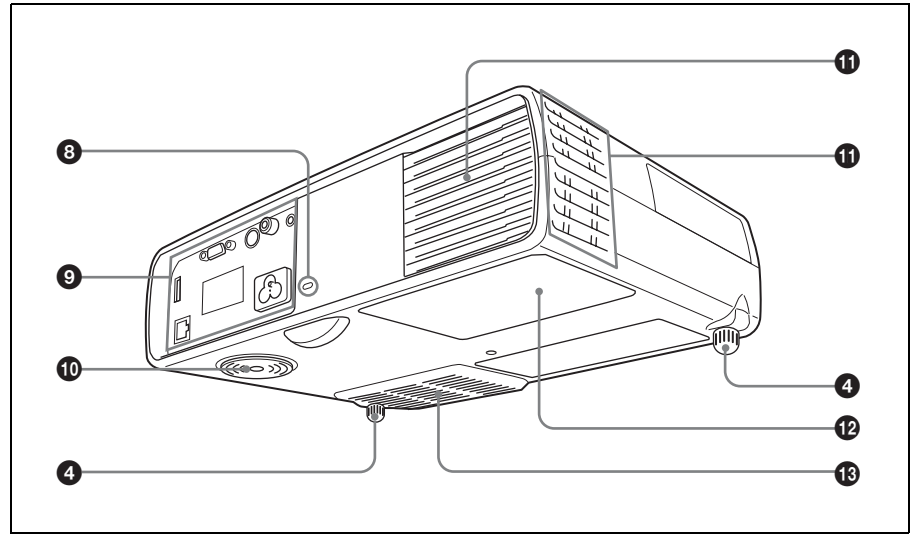

### $Q$  Zoom ring

Adjusts the picture size.

 $\odot$  Focus ring

Adjusts the picture focus.

### **<sup>6</sup>** Lens shutter lever

If you operate the Lens shutter lever manually, the image is interrupted. In this case, the video signal is not projected to the screen.

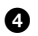

### d **Adjusters (front pad)**

Use the adjusters for minor tilt adjustment of the projected picture.

*For details, see ["Using the adjuster" on](#page-25-0)  [page 26](#page-25-0).*

 $\Theta$  **Lens/Lens shutter** 

### **6** Control Panel

*For details, see ["Control Panel" on](#page-17-0)  [page 18](#page-17-0).*

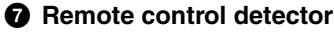

### **a** Security lock

Connects to an optional security cable (from Kensington).

*For details, see ["Security Lock](#page-35-3)  [\(Mechanical\)" on page 36](#page-35-3).*

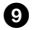

### $\Omega$  Connector Panel

*For details, see ["Connector Panel" on](#page-18-0)  [page 19](#page-18-0).*

### $\bf{0}$  Ventilation holes (intake)

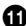

**<sup>1</sup>** Ventilation holes (exhaust)

l **Lamp cover**

m **Ventilation holes (intake)/Air filter cover**

### **Notes on ventilation holes**

- Do not place anything near the ventilation holes as this may cause internal heat buildup.
- Do not place your hand near the ventilation holes and the circumference as this may cause injury.
- To maintain optimal performance, **clean the air filter every 500 hours**.

*For details, see ["Cleaning the Air Filter" on](#page-59-1)  [page 60](#page-59-1).*

### <span id="page-17-0"></span>**Control Panel**

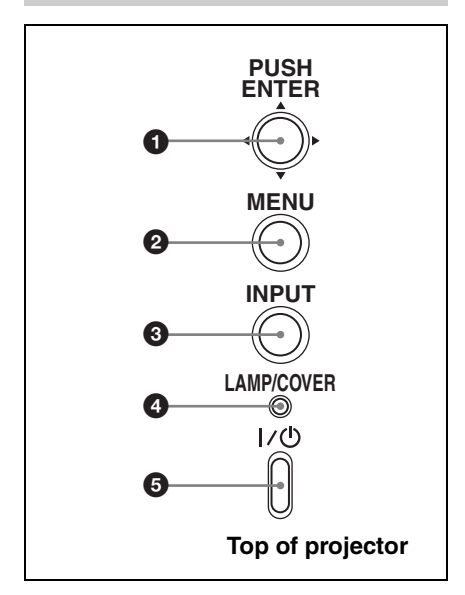

**a** PUSH ENTER/ $\triangle$ / $\blacktriangledown$ / $\triangle$ / $\triangleright$  (Arrow) **keys**

Used to enter the settings of items in the menu system, select a menu, or make various adjustments.

### **2** MENU key

Displays the on-screen menu. Press again to clear the menu.

**@ INPUT key** 

Select the input signal. Each time you press the key the input signal switches.

### d **LAMP/COVER indicator**

Flashes in orange under the following conditions:

- A repetition rate of 2 flashes when the lamp cover is not secured firmly.
- A repetition rate of 3 flashes when the lamp has reached the end of its life or reaches a high temperature.

*For details, see [page 64](#page-63-0).*

### **6** I/ $\circlearrowright$  (On/Standby) key

Turns on the projector when it is in standby mode. When you press  $\mathbf{I}/\mathbf{U}$  key, this key flashes in green and then lights

in green when the projector is ready to operate.

To turn off the power, press the  $\mathsf{l}/\mathsf{U}$  key twice according to the message or hold the  $\mathsf{I}/\mathsf{U}$  key for about two seconds.  $\mathsf{I}/\mathsf{U}$  key lights up or flashes under the following conditions:

- Lights in red when the AC power cord is plugged into a wall outlet. Once the projector is in standby mode, you can turn it on with the  $\mathbf{l}/\mathbf{l}$  key.
- Flashes in red when the internal temperature is high or the electrical system has failed.
- Lights in green when the projector is turned on, and when it is ready to operate.
- Flashes in green from the time when the projector is turned on until the projector is ready to operate. Also, flashes in green while the cooling fan is running after the power is turned off with the  $\mathsf{I}/\mathsf{U}$  key. The fan runs for about 90 seconds after the power is turned off (during cooling).
- Lights in orange when the power saving mode is on.

### <span id="page-18-0"></span>**Connector Panel**

# **Rear** 6 0 2 8 Location and Function of Controls (Main Unit) 19Overal<br>
Location and Function of Controls (Main Unit) 19Over 100<br>
Connects to the Svideo output (Y.C video output) of video equipment.<br> **O** VIDEO connector (phono type)<br>
Con  $\circ$ ିଞ୍ଜିମିଚ ക

### a **(network) connector (RJ-45) (VPL-DX15 only)**

Connects to the LAN cable when the network function is in use.

### **CAUTION**

For safety, do not connect the connector for peripheral device wiring that might have excessive voltage to this port.

### $\mathbf{Q}$  **⋅** $\leftarrow$  **(USB) connector (type A) (VPL-DX15 only)**

Uses to view files saved on media with USB connection.

### **Note**

The projector cannot be connected with the computer by connecting the USB cable to the USB connector on the projector.

### **8** Speaker

Outputs sound from signals input via the AUDIO terminals.

### d **INPUT A (Analog RGB) connector (HD D-sub 15-pin, female)**

Inputs a computer signal, video GBR signal, component signal, or DTV signal depending on the connected equipment. Connects to the output connector of equipment using the supplied cable or an optional cable.

*For details, see ["Connecting a](#page-22-1)  [Computer" on page 23](#page-22-1) and ["Connecting a VCR" on page 24.](#page-23-1)*

### **e** S VIDEO connector (mini DIN 4**pin)**

Connects to the S video output (Y/C video output) of video equipment.

### **<sup>6</sup>** VIDEO connector (phono type)

Connects to the composite video output of video equipment.

### g **AUDIO connector**

Connects to the audio output of video equipment.

### **a** AC IN socket

Connects the supplied AC power cord.

# <span id="page-19-0"></span>**Remote Commander**

The keys that have the same names as those on the control panel function identically.

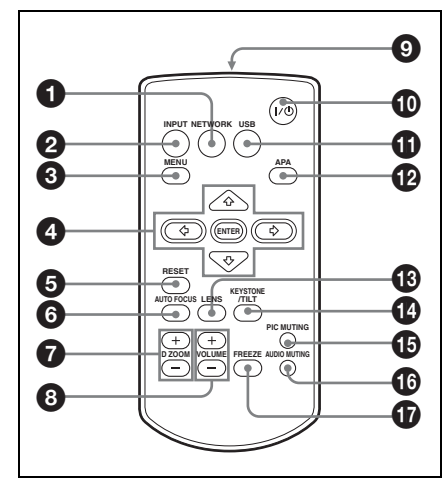

### **<sup>O</sup>** NETWORK key

One press of this key starts the network function.

*For details, refer to "Operating Instructions (For Network/USB File Viewer)" on the supplied CD-ROM.*

### **Note**

No key may function immediately after connecting the AC power cord, as the unit is starting up.

### **2 INPUT** key

**@** MENU key

**@ ENTER/** $\triangle$ **/** $\blacktriangledown$ **/** $\blacktriangle$ **/** $\blacktriangleright$  **(Arrow) keys** 

### **@** RESET kev

Use this to reset the menu, to restore the default value for the adjusted item, and others. Use it also for the digital zoom ([page 36\)](#page-35-4).

### **@ AUTO FOCUS key**

This function is not provided in this projector.

### g **D ZOOM (Digital Zoom) +/– key**

Press this to active the digital zoom

*For details, [see "Zoom a Part of the](#page-35-4)  [Image \(Digital Zoom\)" on page 36.](#page-35-4)*

### **a** VOLUME +/– keys

For adjusting the volume from the speakers.

### $\boldsymbol{\Theta}$  Infrared transmitter

### **<sup>1</sup>**/<sup>(1</sup>) (On/Standby) key

### **1** USB key

One press of this key starts the USB file viewer function.

*For details, refer to "Operating Instructions (For Network/USB File Viewer)" on the supplied CD-ROM.*

### **Note**

No key may function immediately after connecting the AC power cord, as the unit is starting up.

### l **APA (Auto Pixel Alignment) key** Executes APA.

*For details, [see "Adjusting the Image](#page-38-1)  [Quality \(Smart APA\)" on page 39.](#page-38-1)*

### **B** LENS key

This function is not provided in this projector.

### n **KEYSTONE (Trapezoidal distortion correction) /TILT key**

Press this to adjust the trapezoidal distortion.

*For details, [see "Correcting the](#page-30-3)  Trapezoidal Distortion Automatically [\(Auto V Keystone Correction\)" on page](#page-30-3)  [31](#page-30-3).*

Tilt function is not provided in this projector.

### **<b>B** PIC MUTING key

### p **AUDIO MUTING key**

### *Q* FREEZE key

For pausing the projected image.

*For details, [see "To Freeze the Image](#page-36-3)  [Projected \(Freeze\)" on page 37.](#page-36-3)*

### **Before using the Remote Commander**

Pull out the clear film from the lithium battery holder.

### **To replace a battery**

**1** Pull out the battery cover by a thin stick inserting to a hole, as shown the illustration.

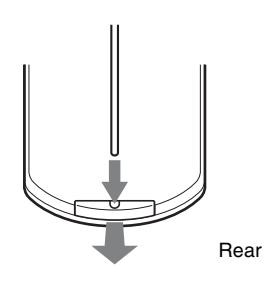

**2** Install the lithium battery.

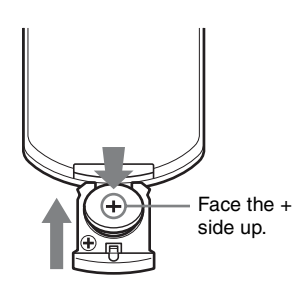

**3** Put the lithium battery holder back into the Remote Commander.

### **Notes on the lithium battery**

- A button type lithium battery (CR2025) is used in the Remote Commander. Do not use batteries other than CR2025.
- Keep the lithium battery out of the reach of children.
- Should the battery be swallowed, immediately consult a doctor.

### **Notes on Remote Commander operation**

- Make sure that nothing obstructs the infrared beam between the Remote Commander and the remote control detector on the projector. Direct the Remote Commander toward the remote control detector.
- Exercise toward the remote<br>
e is limited. The shorter<br>
en the Remote<br>
the remote control<br>
the remote control<br>
the angle within<br>
if battery is incorrectly<br>
if battery is incorrectly<br>
e same or equivalent<br>
the manufacturer.<br> • The operation range is limited. The shorter the distance between the Remote Commander and the remote control detector is, the wider the angle within which the commander can control the projector becomes.

### **CAUTION**

Danger of explosion if battery is incorrectly replaced.

Replace only with the same or equivalent type recommended by the manufacturer. When you dispose of the battery, you must obey the law in the relative area or country.

# <span id="page-21-1"></span><span id="page-21-0"></span>**Installing the Projector**

This unit can be operated on a floor or desktop (floor installation), but also can be suspended from a ceiling with a dedicated mounting device (ceiling installation). For details, [see "Installing the Projector and](#page-69-2)  [Installation Diagram" on page 70](#page-69-2).

# <span id="page-21-2"></span>**Connecting the Projector**

### **When you connect the projector, make sure to:**

- Turn off all equipment before making any connections.
- Use the proper cables for each connection.
- Insert the cable plugs firmly; loose connections may reduce performance of picture signals. When pulling out a cable, be sure to pull it out by the plug, not the cable itself.

*For VPL-DX15, when connecting to a (Network) connector or*  $\iff$  *(USB) connector, see "Operating Instructions for Network/USB File Viewer" stored on the CD-ROM.*

### <span id="page-22-1"></span><span id="page-22-0"></span>**Connecting a Computer**

This section describes how to connect the projector to a computer. For more information, refer to the computer's instruction manual.

### **To connect a computer**

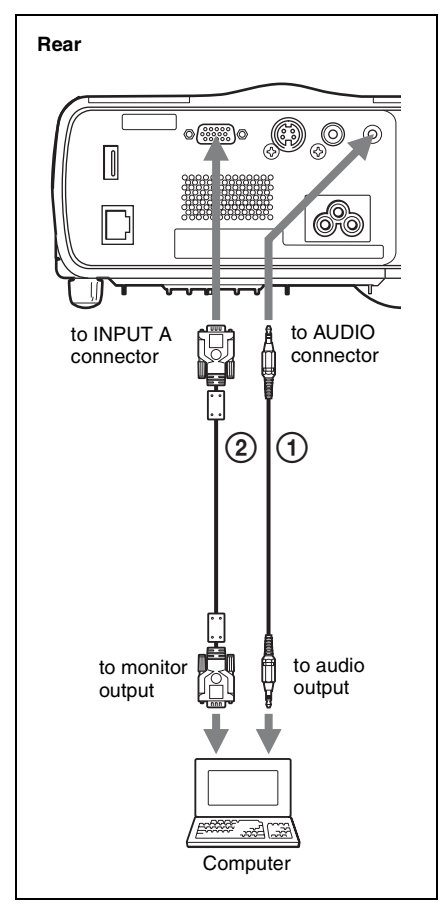

- A Stereo audio connecting cable (not supplied) (Use a no-resistance cable.)
- B HD D-sub 15-pin cable (supplied)

### **Notes**

• The projector accepts VGA, SVGA, XGA, WXGA, WXGA+, SXGA and SXGA+ signals. However, we recommend that you set the output mode of your computer to XGA for the external monitor.

• If you set your computer, such as a notebook computer, to output the signal to both your computer's display and the external monitor, the picture of the external monitor may not appear properly. Set your computer to output the signal to only the external monitor.

*For details, refer to the operating instructions supplied with your computer.*

### **Note**

 $\frac{1}{\sqrt{2}}$  connection of a type having<br>se a commercially available<br> $\frac{1}{\sqrt{2}}$ <br> $\frac{1}{\sqrt{2}}$ <br> $\frac{1}{\sqrt{2}}$ <br> $\frac{1}{\sqrt{2}}$ <br> $\frac{1}{\sqrt{2}}$ <br> $\frac{1}{\sqrt{2}}$ <br> $\frac{1}{\sqrt{2}}$ <br> $\frac{1}{\sqrt{2}}$ <br> $\frac{1}{\sqrt{2}}$ <br> $\frac{1}{\sqrt{2}}$ <br> $\frac{1}{\sqrt{2}}$ <br> $\frac{1}{\sqrt{$ To connect a Macintosh computer equipped with a video output connector of a type having two rows of pins, use a commercially available plug adaptor.

### <span id="page-23-1"></span><span id="page-23-0"></span>**Connecting a VCR**

This section describes how to connect the projector to a VCR. For more information, refer to the instruction manuals of the equipment you are connecting.

### **To connect to a video output connector**

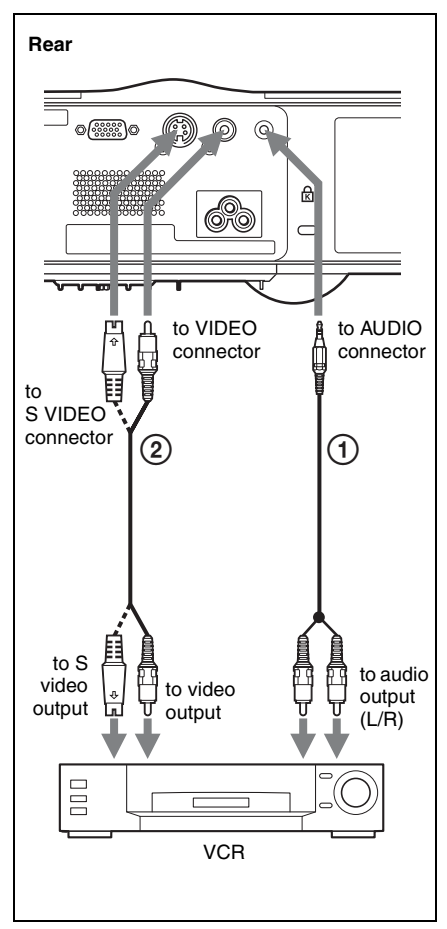

- A Stereo audio connecting cable (not supplied) (Use a no-resistance cable.)
- B Video cable (not supplied) or S-Video cable (not supplied)

### **To connect to a video GBR/ Component output connector**

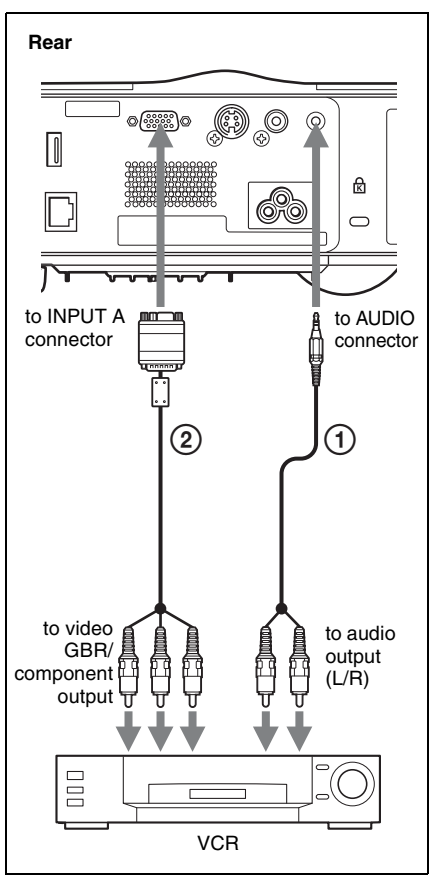

- A Stereo audio connecting cable (not supplied) (Use a no-resistance cable.)
- (2) Signal Cable (not supplied) HD D-sub 15-pin (male)  $\leftrightarrow$  3  $\times$  phono plug

### **Notes**

- Set the aspect ratio using "Aspect" on the Screen menu according to the input signal.
- When you connect the projector to a video GBR output connector, select "Video GBR" or when you connect the projector to a component output connector, select

"Component" with the "Input-A Signal Sel." setting on the Setup menu.

# Projecting the Picture

### <span id="page-24-0"></span>**Connecting to a Network (VPL-DX15 only)**

To see how to connect to a network, refer to "Operating Instructions for Network/USB File Viewer" included on the supplied CD-ROM.

### <span id="page-24-1"></span>**Connecting a USB memory (VPL-DX15 only)**

To see how to connect a USB memory, refer to "Operating Instructions for Network/USB File Viewer" included on the supplied CD-ROM.

# <span id="page-24-2"></span>**Projecting**

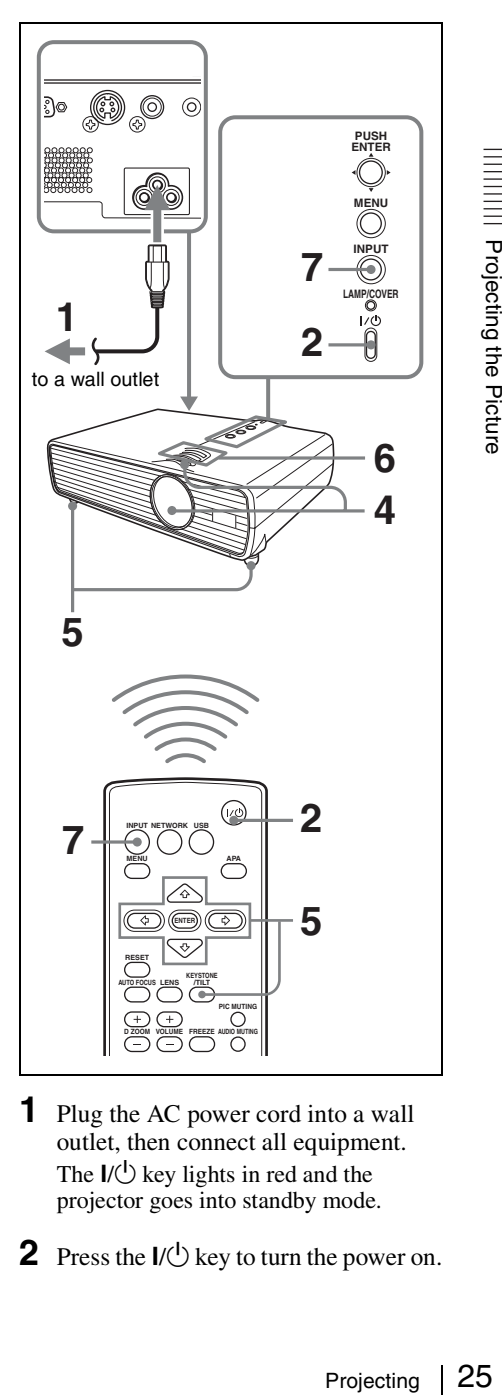

- **1** Plug the AC power cord into a wall outlet, then connect all equipment. The  $\mathsf{I}/\mathsf{U}$  key lights in red and the projector goes into standby mode.
- **2** Press the  $I/\bigcirc$  key to turn the power on.
- **3** Turn on the equipment connected to the projector.
- **4** Move the lens shutter lever to open the lens shutter.
- **5** Adjust the upper or lower position of the picture.

Use the adjuster to adjust the picture position.

### <span id="page-25-0"></span>**Using the adjuster**

- 1 Lift the projector while pressing the Adjuster adjustment button.
- 2 Adjust the tilt of the projector.
- 3 Release the Adjuster adjustment button.
- 4 When fine-tuning is necessary, turn the Adjuster right and left.

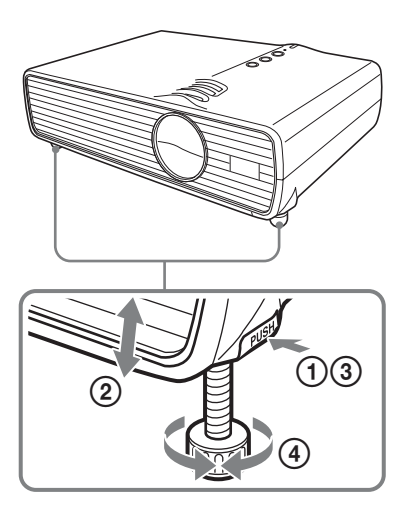

### **Notes**

- When you adjust the tilt of the projector with the adjuster, the V keystone adjustment is performed at the same time. If you do not want to perform the automatic keystone adjustment, set the "V Keystone" to "Manual." (See [page 54](#page-53-1).)
- If you set the "V Keystone" to "Auto," the "V Keystone" correction is automatically adjusted. However, it may not be perfectly adjusted depending on the room temperature or the screen angle. In this case, adjust it manually.

Press the KEYSTONE key to display "V Keystone" on the screen, and adjust the value with the  $\triangle$ / $\nabla$ / $\triangleleft$ / $\triangleright$  keys. The adjusted value is valid until the power is turned off.

- Be careful not to let the projector down on your fingers.
- Do not push hard on the top of the projector with the adjuster extended. It may cause a malfunction.
- **6** Adjust the size of the picture and the focus.

Adjust the picture size using the Zoom ring and adjust the picture focus using the Focus ring.

**7** Press the INPUT key to select the input source.

> Each time you press the key, the input signal switches as follows:

### **Input signal indicator**

 $\Theta$  Video

### **VPL-DX10/DX11**

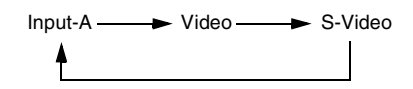

### **VPL-DX15**

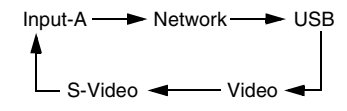

### **Input signal indicator**

Shows the selected input channel. xis displayed when no signal is input. You can hide this indicator using "Status" on the Setup menu.

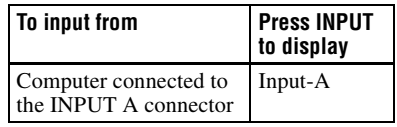

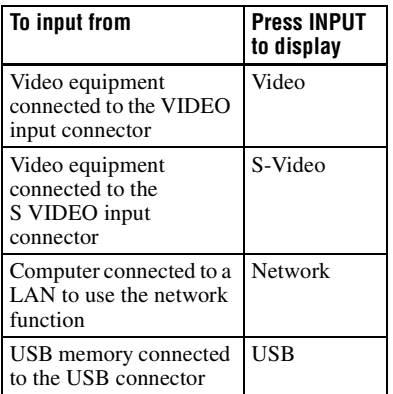

When the selected input is a computer signal, APA (Auto Pixel Alignment) functions automatically to adjust the image from the connected equipment for clear display.

*For details, [see "Adjusting the Image](#page-38-1)  [Quality \(Smart APA\)" on page 39](#page-38-1).*

### **When Network or USB is selected (VPL-DX15 only)**

When Network is selected, the confirmation display to show disconnection with USB memory appears.

When USB is selected, the confirmation display to show disconnection with the network equipment appears. If the network or USB memory is not

connected, or if they are to be turned off, press the ENTER key.

### **Note**

If "Auto Input Search" is set to "On," the projector searches for the signals from the connected equipment and displays the input signal where the input signals are found. In VPL-DX15, if there is no input signal, "Network" is selected.

*For details, see "Auto Input Search" on [page 52](#page-51-1).*

**8** Switch the equipment connected to output to the projector.

Depending on the type of your computer, for example a notebook, or an all-in-one LCD type, you may have to switch the computer to output to the

projector by pressing certain keys (e.g.,  $\boxed{\text{CD}/\text{CO}}$ ,  $\boxed{\bigcap}/\boxed{\blacksquare}$ , etc.), or by changing your computer's settings.

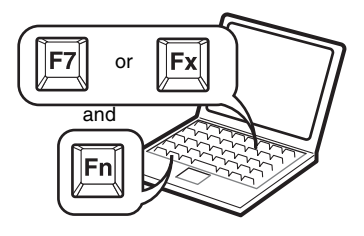

### **Note**

 $\begin{array}{l|l} \hline \text{23} & \text{23} \\ \text{lepending on} \\ \hline \text{epending on} \\ \hline \text{13} & \text{13} \\ \hline \text{27} & \text{27} \\ \hline \end{array}$ The key used for switching the computer to output to the projector varies depending on the type of computer.

# <span id="page-27-1"></span><span id="page-27-0"></span>**Turning Off the Power**

**1** Press the  $I/\bigcup$  key. "POWER OFF? Please press  $I/U$  key again." appears to confirm that you want to turn off the power.

### **Note**

The message disappears if you press any key other than the  $I/\bigcup$  key, or if you do not press any key for five seconds.

**2** Press the  $I/\bigcup$  key again. The  $\mathsf{I}/\mathsf{U}$  key flashes in green and the fan continues to run to reduce the internal heat.

**3** Unplug the AC power cord from the wall outlet after the fan stops running and the  $I/\langle J \rangle$  key lights in red. (Except when using the Off  $\&$  Go) This product can be turned off without waiting for the fan to stop after your presentation has finished (Off & Go).

*For details, [see "Switching off Smoothly](#page-32-3)  [after Presentation \(Off & Go\)" on page](#page-32-3)  [33.](#page-32-3)*

### **When you cannot confirm the onscreen message**

When you cannot confirm the on-screen message under certain conditions, you can turn off the power by holding the  $\mathsf{I}/\mathsf{U}$  key for about two seconds instead of above steps **1** and **2**.

### **To project again immediately**

You can make the lamp light by turning on the power again even, while the  $\mathsf{I}/\mathsf{U}$  key is flashing in green. There may be a delay, depending on conditions, before the lamp lights.

# <span id="page-28-1"></span><span id="page-28-0"></span>**Selecting the Menu Language**

You can select one of seventeen languages for displaying the menu and other on-screen displays. The factory setting is English.

To change the menu language, proceed as follows:

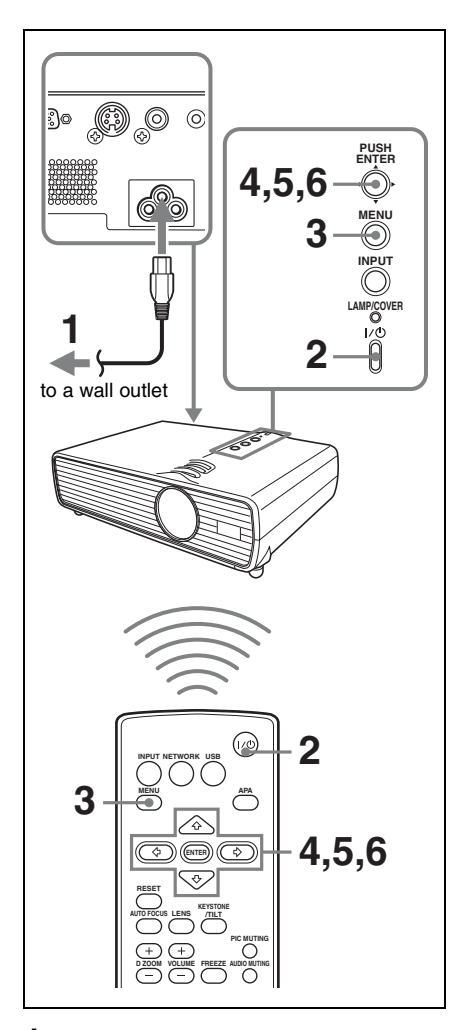

- **1** Plug the AC power cord into a wall outlet.
- **2** Press the  $\mathsf{I}/\mathsf{U}$  key to turn on the projector. The  $\mathsf{I}/\mathsf{U}$  key flashes in green, and then lights in green.

**3** Press the MENU key.

The menu appears.

The menu currently selected is shown as a yellow button.

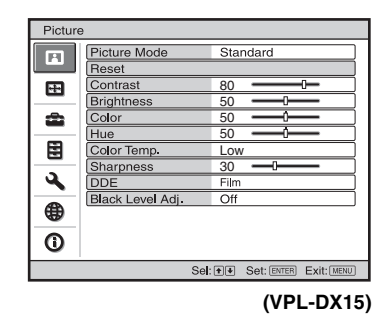

**4** Press the  $\triangle$  or  $\nabla$  key to select the Setup menu, then press the  $\triangleright$  or ENTER key.

The selected menu appears.

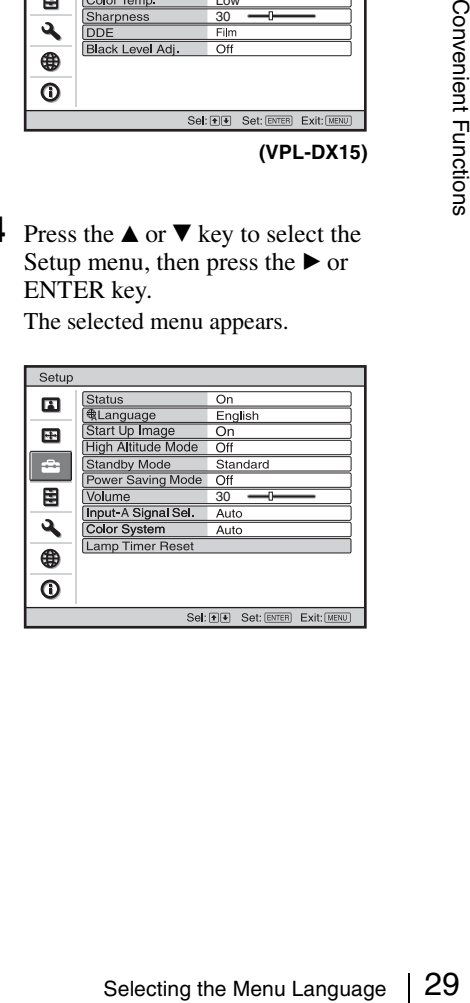

**5** Press the  $\triangle$  or  $\nabla$  key to select "Language," then press the  $\triangleright$  or ENTER key.

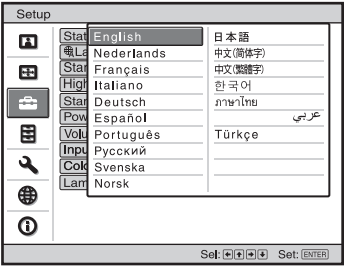

**6** Press the  $\triangle$ / $\nabla$ / $\triangle$ / $\triangleright$  key to select a language, then press the ENTER key. The menu changes to the selected language.

### **To clear the menu**

Press the MENU key.

The menu also disappears automatically if a key is not pressed for one minute.

# <span id="page-29-0"></span>**Resetting All Setting Values**

You can reset all setting values to default.

### <span id="page-29-1"></span>**To Change from the Menu**

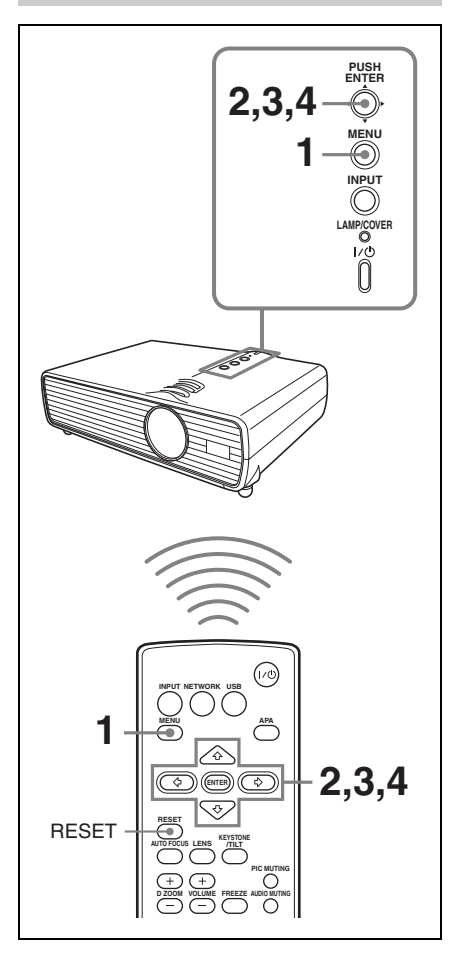

**1** Press the MENU key. The menu appears.

**2** Press the  $\triangle$ / $\nabla$  key to select the Picture menu then press the  $\blacktriangleright$  or ENTER key.

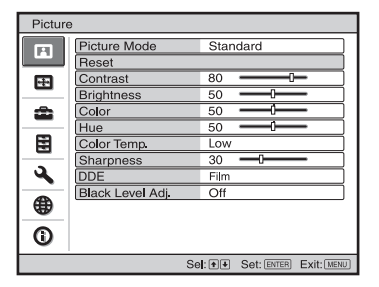

**3** Select "Reset" with the  $\triangle$ / $\nabla$  key from the Picture menu then press the ENTER key.

*For details, see to [page 45.](#page-44-1)*

**4** After the next window has appeared, select "Yes", using the  $\blacktriangleleft/\blacktriangleright$  key, then press the ENTER key.

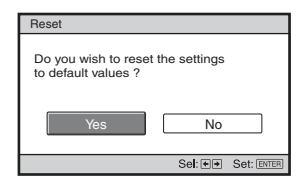

Factory-preset items:

"Contrast," "Brightness," "Color," "Hue," "Color Temp.," "Sharpness," "DDE," "Black Level Adj.," and "Gamma Mode" (can be set on Picture menu).

### <span id="page-30-0"></span>**To Return the Value of an Adjusted Item to Default**

### **Press the RESET key on the Remote Commander.**

If you press the RESET key while the item is being adjusted (the item is displayed in the window), it returns to the factory preset value.

# <span id="page-30-3"></span><span id="page-30-1"></span>**Correcting the Trapezoidal Distortion Automatically (Auto V Keystone Correction)**

This function automatically corrects trapezoidal distortion due to the projection angle.

### <span id="page-30-2"></span>**Further Adjusting an Image That Has Been Automatically Adjusted**

### **Note**

If you wish to switch to auto adjustment mode after adjusting manually, switch the V Keystone setting to "Manual" once then return it to "Auto".

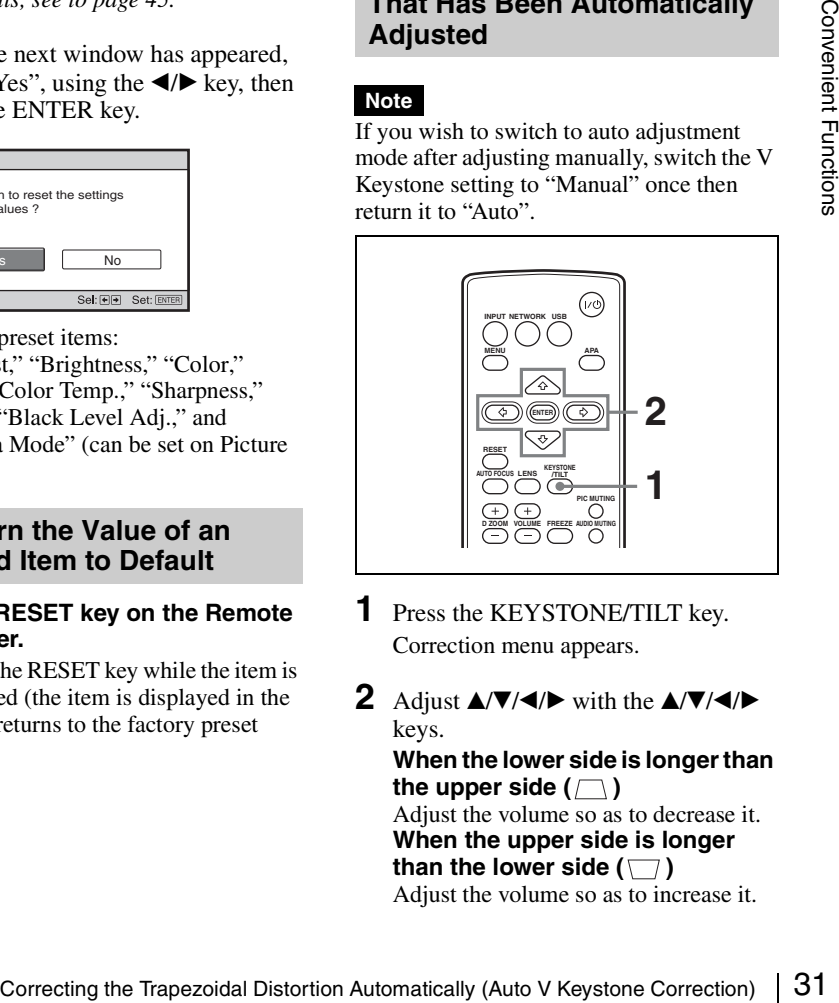

- **1** Press the KEYSTONE/TILT key. Correction menu appears.
- **2** Adjust  $\triangle/\blacktriangledown/\blacktriangle/\blacktriangleright$  with the  $\triangle/\blacktriangledown/\blacktriangle/\blacktriangleright$ keys. **When the lower side is longer than**  the upper side  $(\Box)$ Adjust the volume so as to decrease it. **When the upper side is longer than the lower side (** $\Box$ **)** Adjust the volume so as to increase it.

The menu automatically goes off in approximately 5 seconds after operation.

### <span id="page-31-0"></span>**To Change from the Menu**

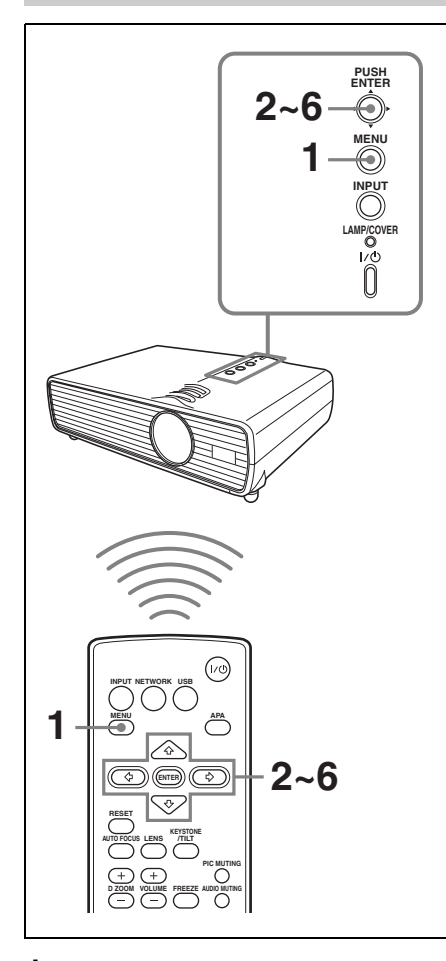

**1** Press the MENU key. The menu appears.

**2** Press the  $\triangle$ /**V** key to select the Installation setting menu then press the  $\blacktriangleright$  or ENTER key.

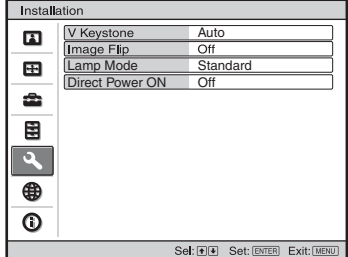

- **3** Select "V Keystone" with the  $\triangle$ / $\nabla$  key from the Installation setting menu then press the ENTER key.
- **4** Select "Auto" for automatic correction or "Manual" to correct it manually. Then, press the ENTER key.
- **5** If you selected "Manual", use the  $\blacktriangle$ /  $\nabla/$   $\blacktriangleleft$  / $\blacktriangleright$  keys. **When the lower side is longer than**  the upper side  $(\Box)$ Adjust the volume to decrease it. **When the upper side is longer than the lower side**  $(\Box)$ Adjust the volume to increase it.
- **6** Press the ENTER key.

### **Notes**

- The auto V Keystone adjustment may not correct the trapezoidal distortion perfectly, depending on the room temperature or the screen angle.
- Since the V keystone adjustment is an electronic correction, sometimes the image will be deteriorated.

# Convenient Functions Convenient Functions

# <span id="page-32-3"></span><span id="page-32-0"></span>**Switching off Smoothly after Presentation (Off & Go)**

You can disconnect the power cord immediately after turning off the unit. So you can move it readily if necessary.

### **Notes**

- Turn off the projector according to the procedure explained in ["Turning Off the](#page-27-1)  [Power" on page 28,](#page-27-1) then cool it down before storing the projector in the carrying case.
- When the power is turned on soon after it has been turned off, it may take some time until the lamp will light on.

# <span id="page-32-1"></span>**Using the Security Function**

### <span id="page-32-2"></span>**Security Lock (Password)**

The projector is equipped with a security lock function. When you turn the power of the projector on, you are required to input the previously set password. If you do not input the correct password, you will not be able to project the picture.

### **Notes**

- When the security lock becomes effective, you are required to input the password only when you turn the projector on after disconnecting or reconnecting the cable.
- You will not be able to use the projector if you forget your password and the password administrator is not available. Be please aware that using the security lock can prevent valid usage in such cases.

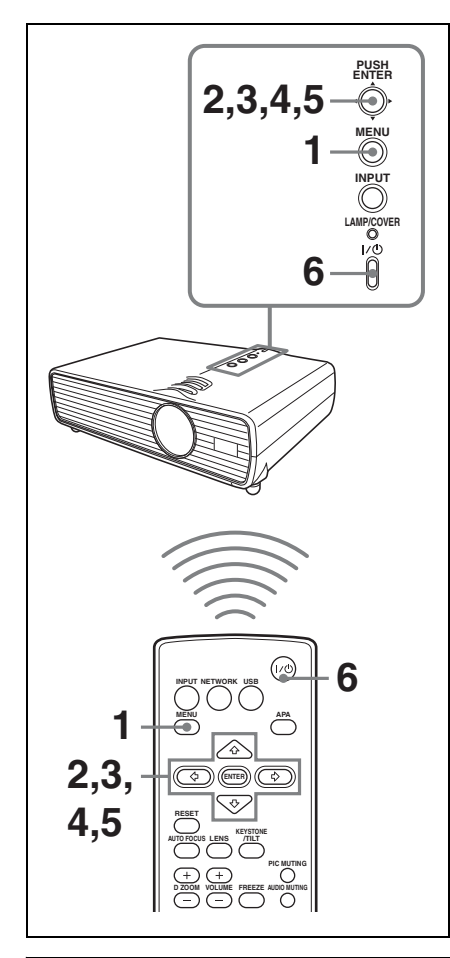

### **To use the security lock**

- **1** Press the MENU key. The menu appears.
- **2** Press the  $\triangle/\blacktriangledown$  key to select the Function menu then press the  $\blacktriangleright$  or ENTER key.

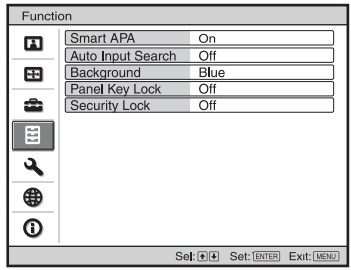

- **3** Select "On" of "Security Lock" with the  $\triangle/\blacktriangledown$  key from the Function menu then press the ENTER key.
- **4** Enter the password.

Use the MENU,  $\triangle/\blacktriangledown/\blacktriangle/\blacktriangleright$ , and ENTER keys to enter the four-digit password. (The default initial password setting is "ENTER, ENTER, ENTER, ENTER." After this is entered you can put in your own password. Therefore, when you use this function for the first time, please input "ENTER" four times.)

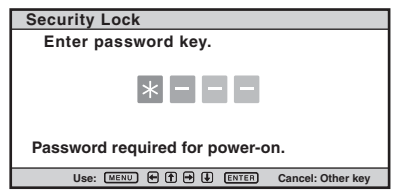

Next, the screen for entering the new password is displayed. (Enter the password on this screen even if you want to keep the current password.) Enter the password on this screen.

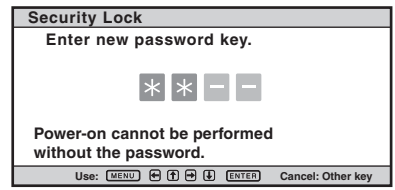

**5** Enter the password again to confirm.

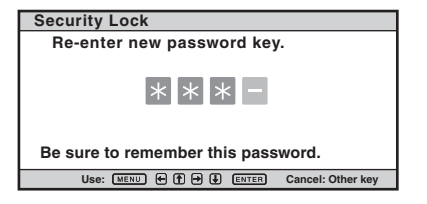

When "Security Lock enabled!" is displayed on the menu screen, the setting for security lock is completed.

If "Invalid Password!" is displayed on the menu screen, perform this procedure again from step **1**.

**6** Turn the main power off and disconnect the AC power cord.

> The security lock is set to on, then it becomes effective. The screen used for entering the password is displayed when the power is turned on the next time.

### **Security certification**

When the password screen is displayed, enter the password that was set. If you fail to enter the correct password after three tries, the projector cannot be used. In this case, press the  $\mathsf{I}/\mathsf{U}$  key to turn off the power.

### **To cancel the security lock**

- **1** Press the MENU key, then set the "Security Lock" setting to "off" in the Function menu.
- **2** Enter the password. Enter the password that was set.

### **Note**

If you call Sony personnel because you have forgotten the password, you will be asked to verify the projector's serial number and your identity. (This process may differ in other countries/regions.) Once your identity has been confirmed, we will provide you with the password.

### <span id="page-34-0"></span>**Panel Key Lock**

The Panel Key Lock function enables locking of all keys on the control panel on the topside, which in the case only the Remote Commander can be used.

- **1** Press the MENU key. The menu appears.
- **2** Press the  $\triangle$ /**V** key to select the Function menu then press the  $\triangleright$  or ENTER key.

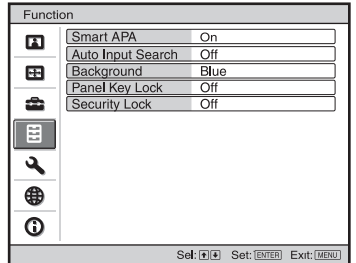

**3** Select "Panel Key Lock" with the  $\triangle$ / $\nabla$ key from the Function menu then press the ENTER key.

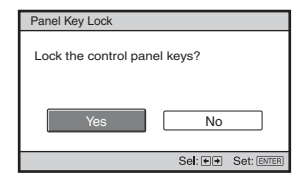

**4** Select "Yes" with the  $\triangleleft$  key. Panel Key Lock comes to be valid.

Examples the Security Function 35Convention 35Convention 35Convention 35Convention 36Convention 35Convention 35Convention 35Convention 35Convention 35Convention 35Conventions of the Security Function 35Convention 35Conven If it is set to "Yes", the power can be turned on if you hold the  $\mathsf{l}/\mathsf{U}$  key on the control panel pressed for approximately 10 seconds during Standby mode. While the projector enters into Standby mode if the  $\mathsf{I}/\mathsf{U}$  key is held pressed for approximately 10 seconds during power on.

### **To cancel Panel Key Lock with the key on the projector**

Press and hold the MENU key for approximately 10 seconds while the power is on. Locking is canceled, and the function is set to "Off".

### <span id="page-35-3"></span><span id="page-35-0"></span>**Security Lock (Mechanical)**

A commercially available antitheft cable such as one (manufactured by Kensington) can be attached to the antitheft lock. For details, refer to the home page of Kensington.

Kensington Web page address: http://www.kensington.com/

# <span id="page-35-1"></span>**Using Various Functions During Projecting**

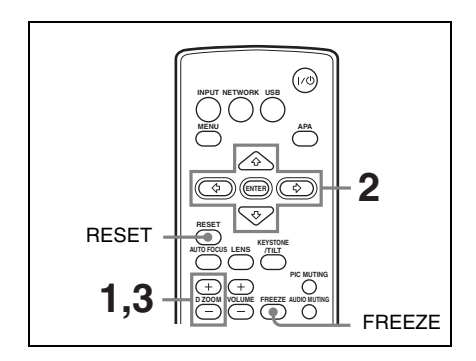

### <span id="page-35-4"></span><span id="page-35-2"></span>**Zoom a Part of the Image (Digital Zoom)**

You can select a section of the image to enlarge. This function will be active only when a signal from a computer is input or an input signal of "Network" or "USB" is selected. (VPL-DX15 only) This function does not work when a video signal is input.

**1** Project a normal image, and press the D ZOOM + key on the Remote **Commander** 

The digital zoom icon appears in the center of the image.

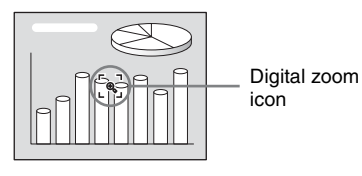

- **2** Move the icon to the point on the image you want to enlarge. Use the arrow key  $(\triangle/\blacktriangledown/\blacktriangle/\blacktriangleright)$  to move the icon.
- **3** Press the D ZOOM + key again. The portion of the image where the icon is located is enlarged. The enlargement
ratio is displayed on the screen for a few seconds.

By pressing the + key repeatedly, the image size (ratio of enlargement: max. 4 times) increases.

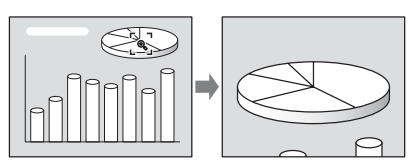

Use the arrow key  $(\triangle/\blacktriangledown/\blacktriangle/\blacktriangleright)$  to scroll the enlarged image.

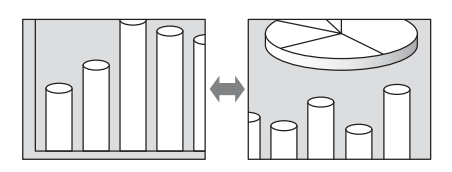

### **To return the image to its original size**

Press the D ZOOM – key. Just pressing the RESET key returns the image back to its original size immediately.

# **To Freeze the Image Projected (Freeze)**

Press the FREEZE key. "Freeze" appears when the key is pressed. This function will be active only when a signal from a computer is input or an input signal of "Network" or "USB" is selected. (VPL-DX15 only)

To restore the original screen, press the FREEZE key again.

# **Pausing the Image**

There are two ways to pause the image. The Lens shutter blocks the image by closing the shutter outside the lens. The picture muting shuts off the video signal.

# <span id="page-36-0"></span>**Lens Shutter (Recommended for Use on the Floor)**

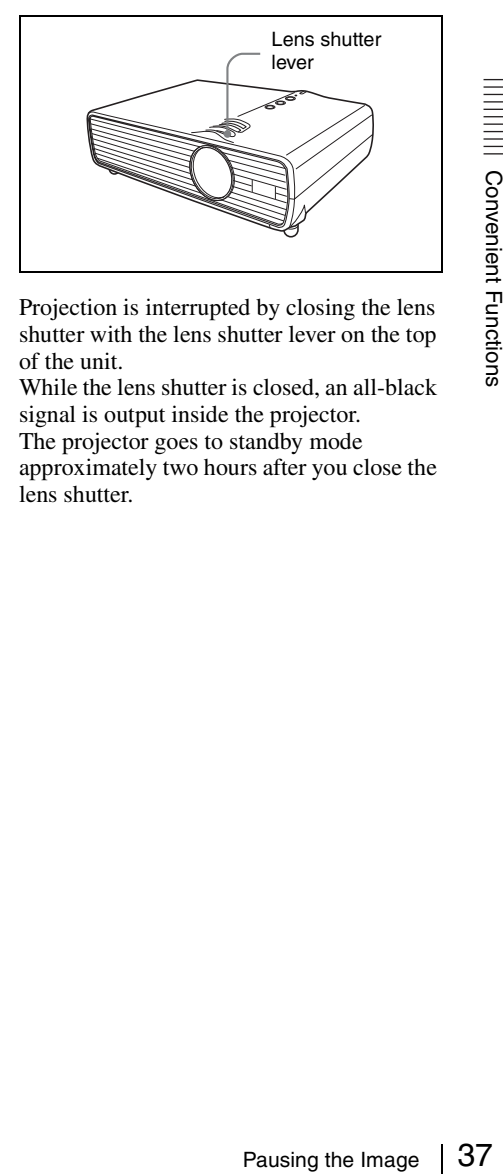

Projection is interrupted by closing the lens shutter with the lens shutter lever on the top of the unit.

While the lens shutter is closed, an all-black signal is output inside the projector.

The projector goes to standby mode approximately two hours after you close the lens shutter.

# <span id="page-37-0"></span>**Picture Muting (Recommended for Use Suspend from a Ceiling)**

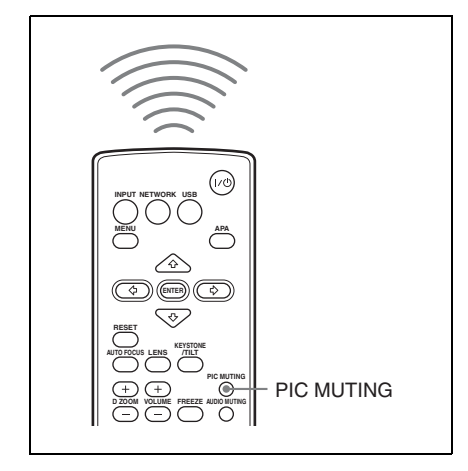

The projected image is muted by pressing the PIC MUTING key on the Remote Commander.

# <span id="page-37-1"></span>**Pausing the Sound (Audio Muting)**

The sound output from the speakers is muted temporarily by pressing the AUDIO MUTING key on the Remote Commander. To cancel it, press the AUDIO MUTING key again or press the VOLUME + key to increase the volume.

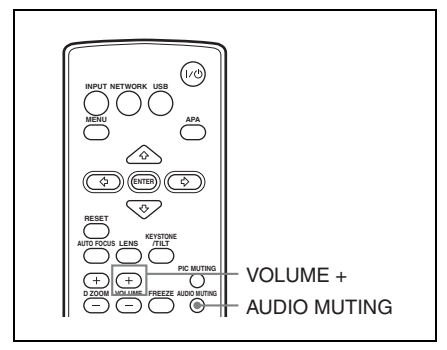

# <span id="page-38-0"></span>**Adjusting the Image Quality (Smart APA)**

APA (Auto Pixel Alignment) automatically adjusts the picture to be clear when a computer signal is input. "Phase", "Pitch", and "Shift" on the Screen menu are automatically adjusted. When "Smart APA" is set to "On", this function works whenever a signal is input.

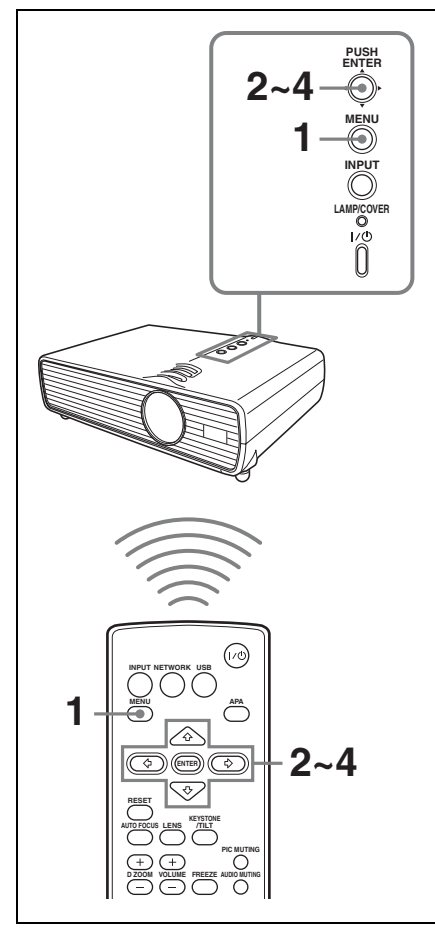

**1** Press the MENU key. The menu appears.

**2** Press the  $\triangle$ /**V** key to select the Function menu then press the  $\triangleright$  or ENTER key.

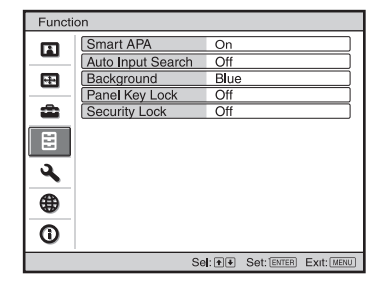

- **3** Select "Smart APA" with the  $\triangle$ / $\nabla$  key from the Function menu then press the  $\blacktriangleright$  or ENTER key.
- **4** Select "On" or "Off" with the  $\triangle$ / $\nabla$ key.
	- **On:** The APA function automatically starts when a computer signal is input so that the image will be clear. While it is "On", the APA key on the Remote Commander can also be used to the image.
	- **Off:** Adjustment starts only when the APA key on the Remote Commander is pressed.

- Smart APA is applied only when a computer signal is input.
- For ENVER Rey.<br>Select "On" or "Off" with the  $\triangle$ /V<br>key.<br>On: The APA function automatically<br>starts when a computer signal is<br>input so that the image will be<br>clear. While it is "On", the APA<br>key on the Remote Commander<br>can • Press the APA key when the full image is displayed on the screen. If the projected image includes a black portion around it, the APA will not work properly and some parts of the image may not be displayed on the screen.
- You can cancel the adjustment by pressing the APA key again while "Adjusting" appears on the screen.
- The picture may not be adjusted properly depending on the type of input signal.
- Adjust the "Phase," "Pitch," and "Shift" items in the Screen menu when you adjust the picture manually.

# **Setting the Picture Mode**

The Picture Mode can be set to suit to the projected image.

The setting value is registered for each mode.

# **Note**

Adjustable or selectable items are limited in accordance with the types of the input signal on some menus.

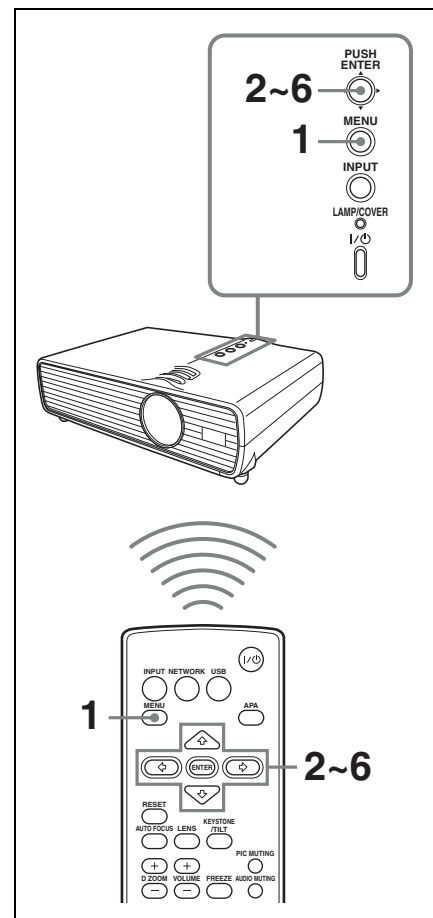

**1** Press the MENU key. The menu window appears. **2** Press the  $\triangle$ / $\nabla$  key to select the Picture menu then press the  $\triangleright$  or ENTER key.

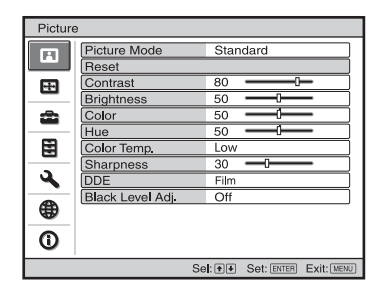

- **3** Select "Picture Mode" with the  $\triangle$ / $\nabla$ key from the Picture menu then press the  $\blacktriangleright$  key or ENTER key.
- **4** Select "Picture Mode" with the  $\triangle$ / $\nabla$ key to suit to the projected image then press the ENTER key.
	- **Dynamic:** Emphasizes the contrast to produce a "dynamic" picture.
	- **Standard:** Makes the picture natural and well balanced.
	- **Presentation:** Makes the picture bright to be suitable for a presentation when the signal is input from a computer or an input signal of Network\* or USB\* is selected (applied only when a computer signal is input or an input signal of Network\* or USB\* is selected).

\* VPL-DX15 only

**5** Set the items on the Picture menu as desired.

The setting values for each mode are registered individually.

**6** Press the ENTER key. The selected mode and its setting values are registered.

# **Starting the Network Function or the USB File Viewer With One Keypress (VPL-DX15 only)**

The network function or the USB file viewer can be easily started by pressing the NETWORK or USB key on the Remote Commander.

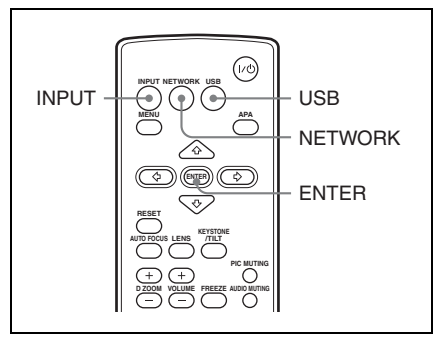

### **By pressing the NETWORK key on the Remote Commander**

The network function starts.

### **By pressing the USB key on the Remote Commander**

The USB file viewer starts.

# **Using the Network Function (VPL-DX15 only)**

You can use the following functions by using the network function of this product.

*For details, refer to "Operating Instructions for Network/USB File Viewer" included on the supplied CD-ROM.*

# **Projecting the File in the USB Memory Directly (VPL-DX15 only)**

The file in the USB memory connected to the  $\leftarrow$  (USB) port can be displayed directly on the projected display.

*For details, refer to "Operating Instructions for Network/USB File Viewer" included on the supplied CD-ROM.*

# B *Adjustments and Settings Using a Menu*

# **Using a MENU**

The projector is equipped with an on-screen menu for making various adjustments and settings. Some of the adjustable/setting items are displayed in a pop-up menu, in a setting menu or adjustment menu with no main menu, or in the next menu window. If you select an item name followed by an arrow  $(\blacktriangleright)$ , the next menu window with the setting items appears.

*To change the on-screen menu language, [see](#page-28-0)  ["Selecting the Menu Language" on page 29](#page-28-0).*

This manual contains explanations for the VPL-DX10/DX11 and VPL-DX15 all together. Be aware that the VPL-DX15 is mainly used for explanation of the display, and there may be an item that is not displayed due to the model.

**1** Press the MENU key. The menu appears.

#### **VPL-DX15**

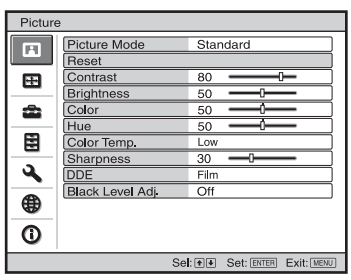

#### **VPL-DX10/DX11**

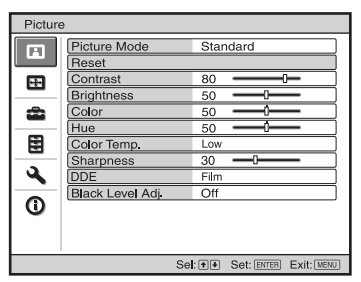

**2** Use the  $\triangle$  or  $\nabla$  key to select a menu, then press the  $\triangleright$  or ENTER key.

The items that can be set or adjusted with the selected menu appear. The item presently selected is shown in yellow.

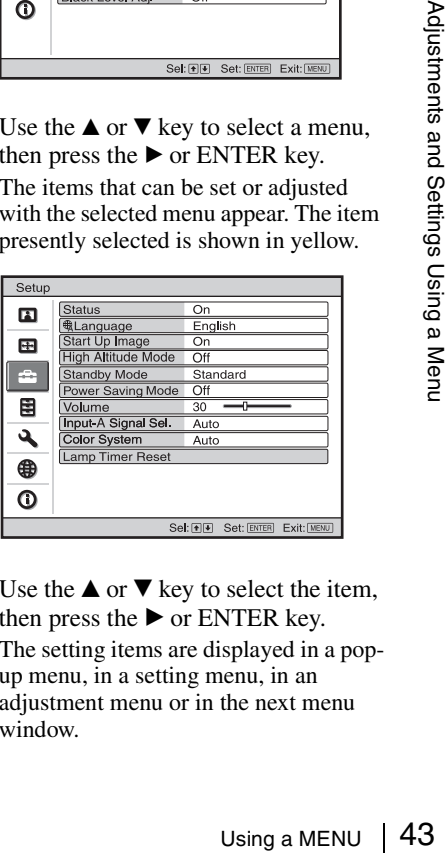

**3** Use the  $\triangle$  or  $\nabla$  key to select the item, then press the  $\triangleright$  or ENTER key. The setting items are displayed in a popup menu, in a setting menu, in an adjustment menu or in the next menu window.

#### **Pop-up menu**

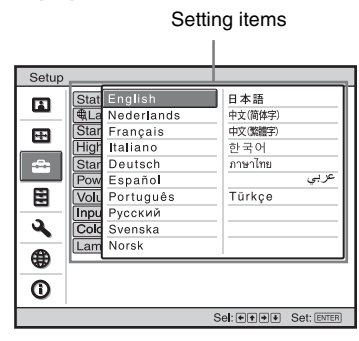

#### **Setting menu**

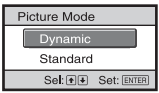

#### **Adjustment menu**

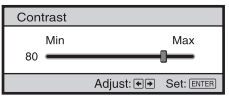

#### **Next menu window**

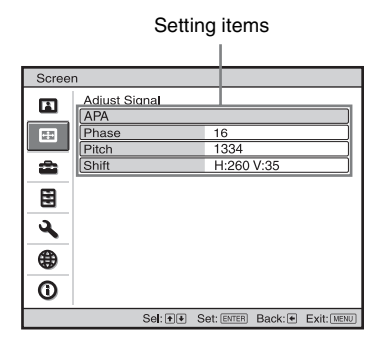

**4** Make the setting or adjustment of an item.

#### **• When changing the adjustment level:**

To increase the number, press the  $\triangle$  or  $\blacktriangleright$  key.

To decrease the number, press the  $\nabla$  or  $\blacktriangleleft$  key.

Press the ENTER key to restore the previous screen.

**• When changing the setting:**

Press the  $\triangle$  or  $\nabla$  key to change the setting.

Press the ENTER key to restore the previous screen.

You can restore the previous screen using  $\triangleleft$  depending on the selected item.

#### **To clear the menu**

Press the MENU key.

The menu disappears automatically if a key is not pressed for one minute.

#### **Unadjustable items**

The adjustable items are limited depending on the input signals. The items that cannot be adjusted or set do not appear in the menu.

*For details, see [page 56.](#page-55-0)*

#### **Storage of the settings**

The settings are automatically stored in the projector memory.

#### **If no signal is input**

If there is no input signal, "Cannot adjust this item." appears on the screen.

# **The Picture Menu**

The Picture menu is used for adjusting the picture. Items that can be adjusted or set depend on the kind of input signals.

*For details, [see "Input signals and adjustable/setting items" on page 56](#page-55-0).*

### **When the video signal is input When the signal is input from a computer**

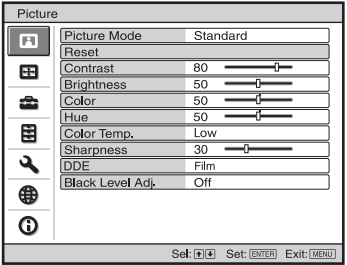

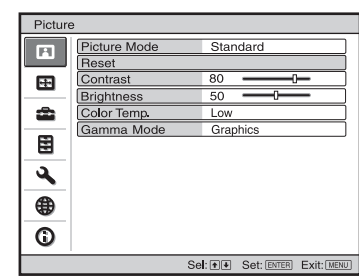

<span id="page-44-0"></span>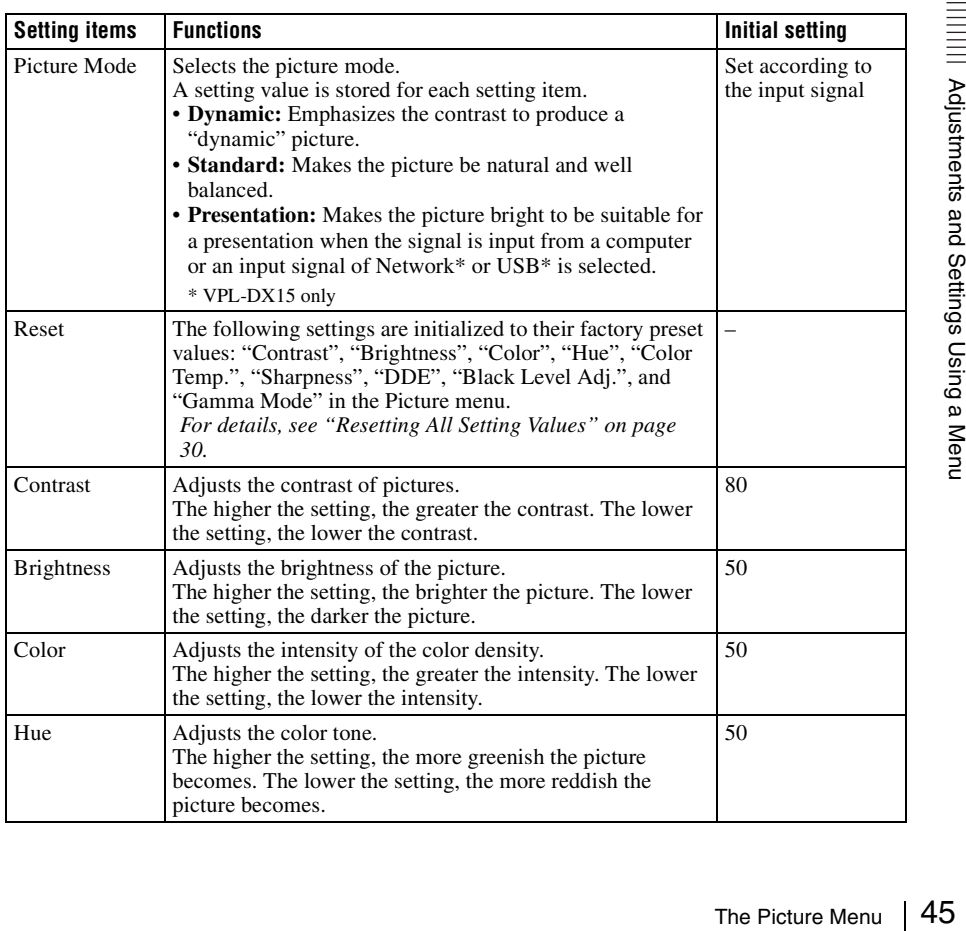

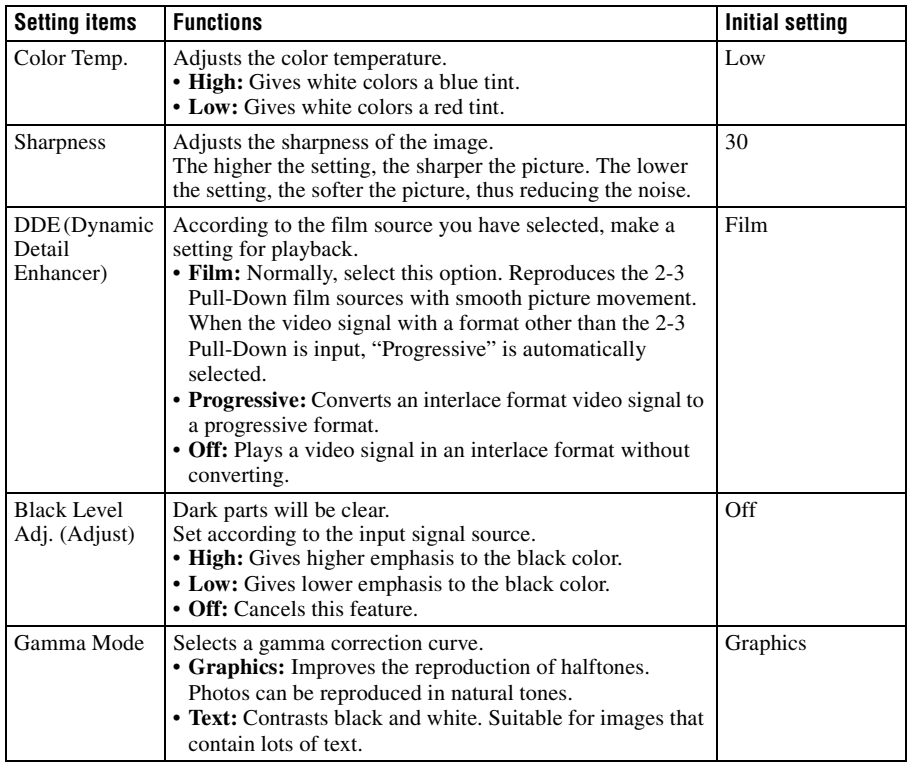

- When the "Picture Mode" is set to "Presentation", the setting item of "Color Temp." is not displayed.
- For Picture Mode, a part of the setting items cannot be displayed on the screen according to the input signal.
- The Picture Mode setting is common between Network and USB. (VPL-DX15 only)

# **The Screen Menu**

The Screen menu is used to adjust the input signal. You can also adjust the aspect ratio of the picture.

Items that can be adjusted or set depend on the kind of input signals.

*For details, [see "Input signals and adjustable/setting items" on page 56](#page-55-0).*

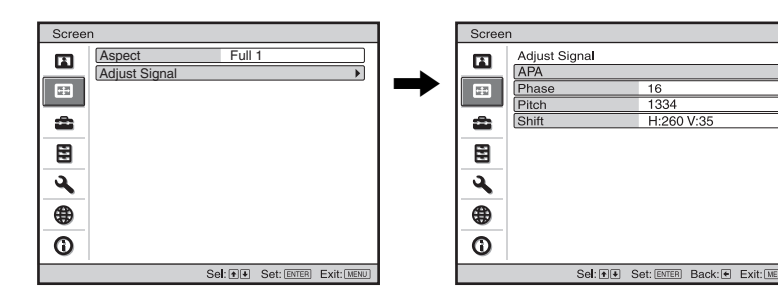

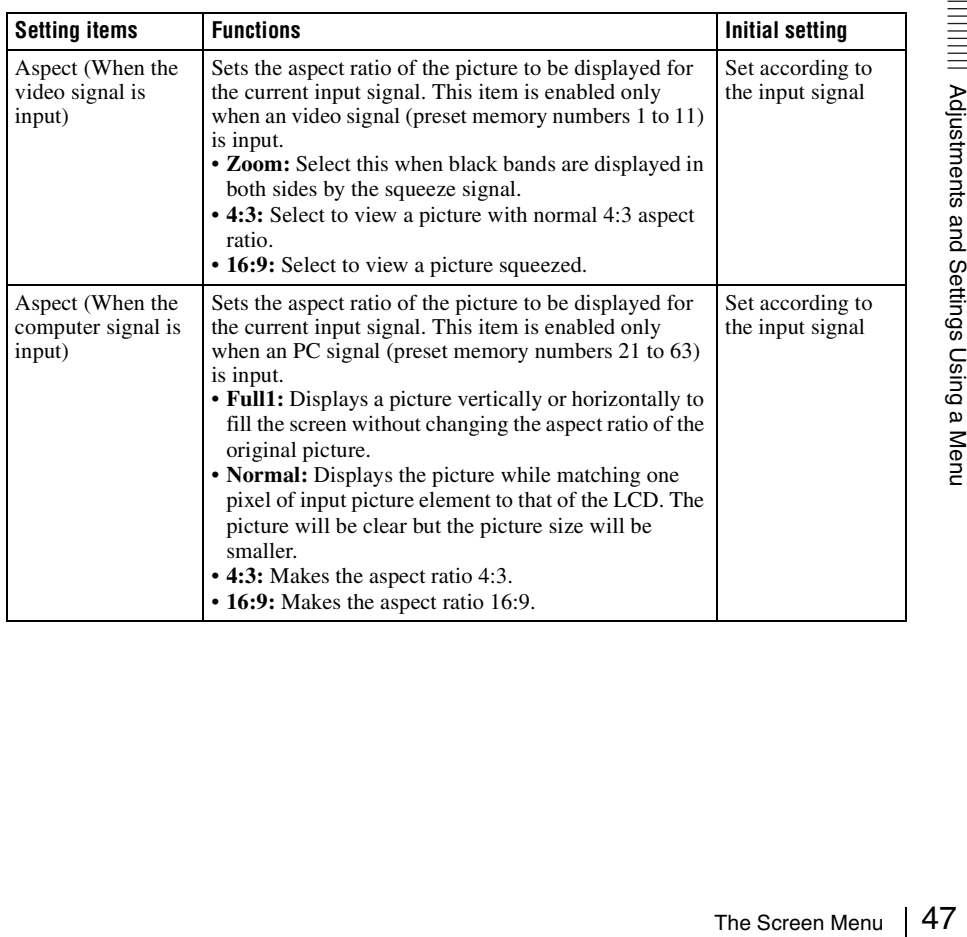

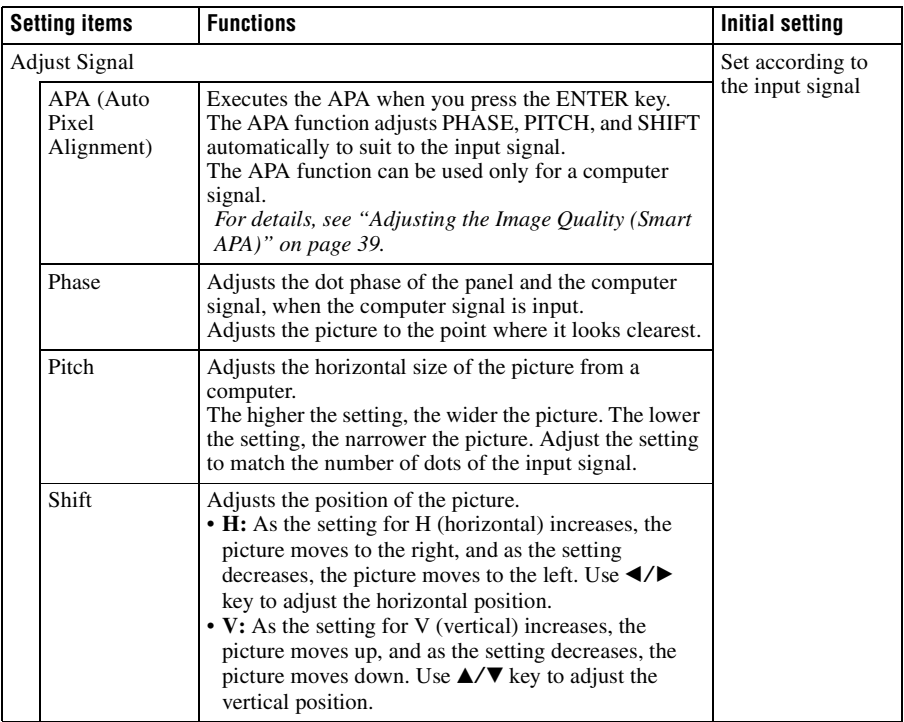

# **Note**

For Aspect, "Aspect" itself or a part of the setting items cannot be displayed on the screen according to the input signal.

# **About the Preset Memory No.**

This projector has 46 types (VPL-DX15)/45 types (VPL-DX10/DX11) of preset data for input signals (the preset memory). When a preset signal is input, the projector automatically detects the signal type and recalls the data for the signal from the preset memory to adjust it to an optimum picture. The memory number and signal type of that signal are displayed on the Information menu [\(page 56](#page-55-0)). You can also adjust the preset data through the Screen menu. This projector has 20 types of user memories for Input-A into which you can save the setting of the adjusted data for an unpreset input signal.

When an unpreset signal is input for the first time, a memory number is displayed as 0. When you adjust the data of the signal using the Screen menu, it will be registered in the projector. If more than 20 user memory items are registered, the newest memory always overwrites the oldest one.

*See the chart on [page 68](#page-67-0) to find if the signal is registered in the preset memory.*

- When "Aspect" of the Screen menu is set to other than "Zoom", a part of the screen may be displayed in black.
- Note that if the projector is used for profit or for public viewing, modifying the original picture by switching to the aspect mode may constitute an infringement of the rights of authors or producers, which are legally protected.

# **The Setup Menu**

The Setup menu is used for changing the settings of the projector.

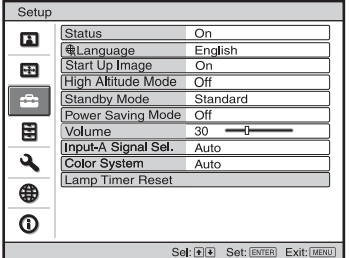

<span id="page-49-1"></span><span id="page-49-0"></span>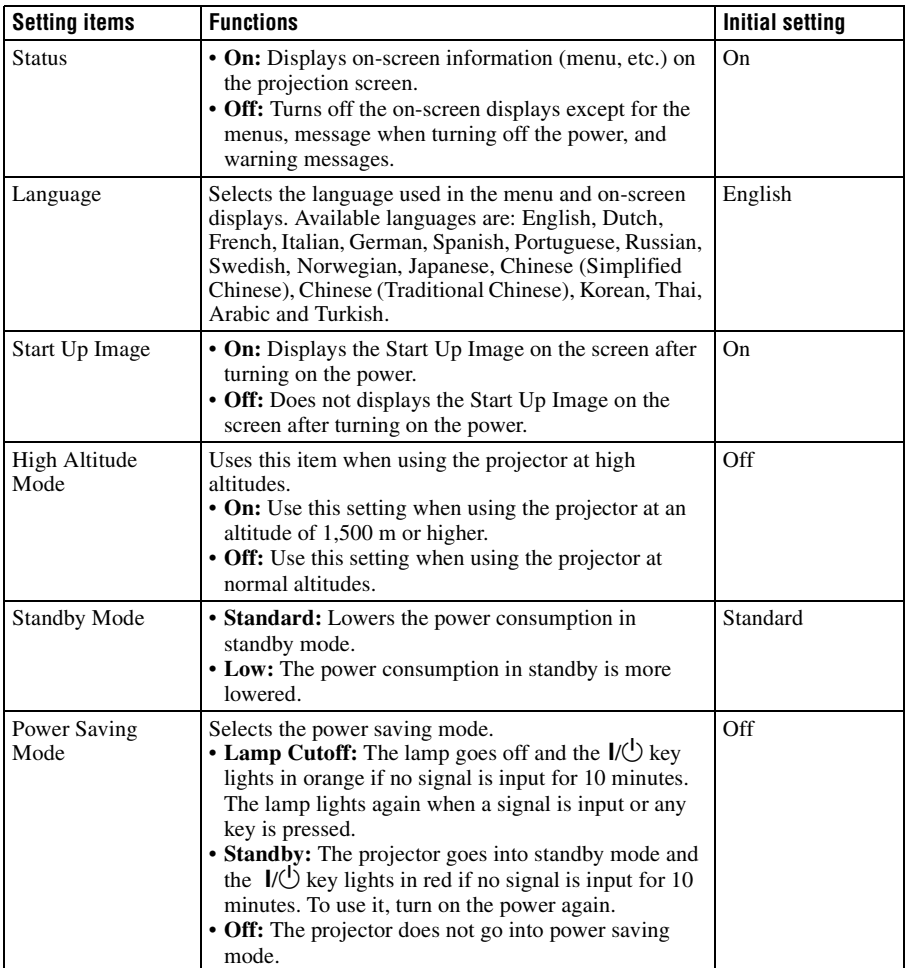

<span id="page-50-0"></span>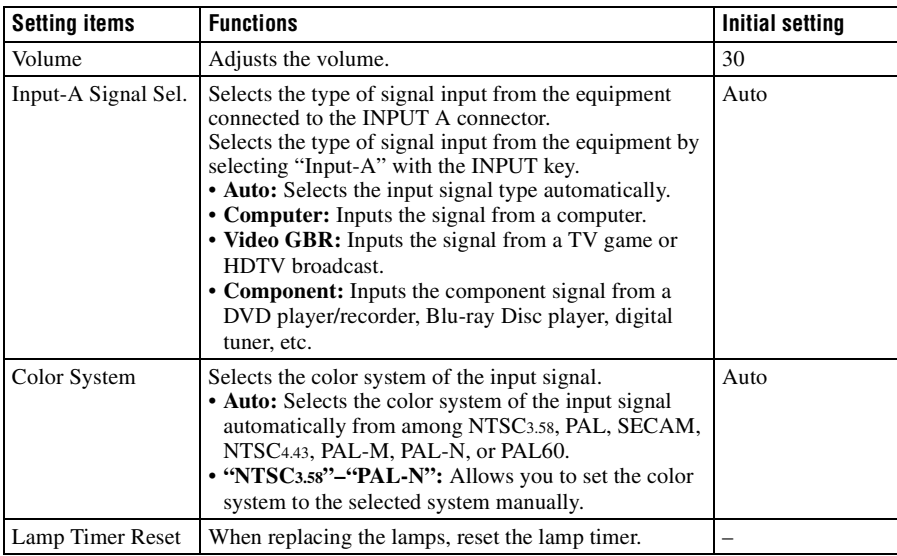

- <span id="page-50-1"></span>• If you turn on "High Altitude Mode" to "On" at an altitude less than 1,500 m (4,921 feet), the projector may reduce the reliability of the lamp.
- m (4,921 feet), the<br>increases, and the<br>tion cannot be<br> $\frac{32}{100}$  and the<br>increases, and the<br> $\frac{32}{100}$  and  $\frac{32}{100}$  and  $\frac{32}{100}$  and  $\frac{32}{100}$  a  $\frac{32}{100}$  and  $\frac{32}{100}$  and  $\frac{32}{100}$  and  $\frac{32}{100$ • When "High Altitude Mode" is set to "On", the number of turns of the fan increases, and the fan noise becomes slightly louder.
- If "Standby Mode" is set to "Low," the network and network control function cannot be operated while the unit is in standby mode.
- When the input signal is not displayed correctly even if "Input-A Signal Sel." set to "Auto," select the item according to the input signal.
- Normally, set "Color System" to "Auto." If the picture is distorted or colorless, select the color system appropriate for the input signal.

# **The Function Menu**

The Function menu is used for changing the settings of the various functions of the projector.

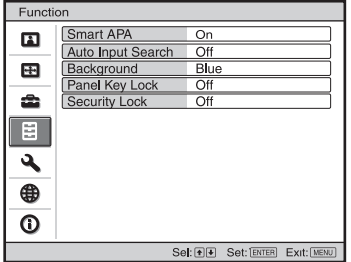

<span id="page-51-0"></span>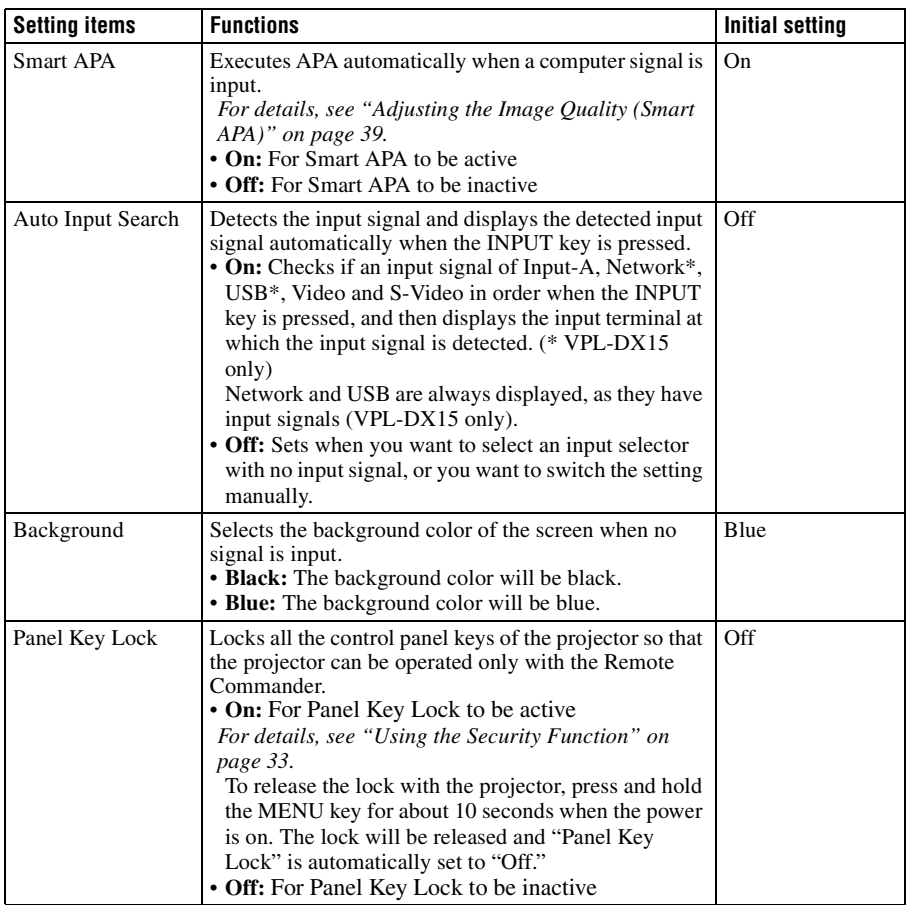

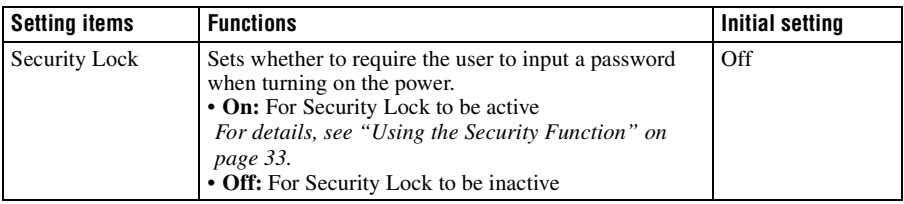

- Press the APA key when the full image is displayed on the screen. If the projected image includes a black portion around it, the APA function will not work properly and some parts of the image may not be displayed on the screen.
- You can cancel the adjustment by pressing the APA key again while "Adjusting" appears on the screen.
- For APA, the picture may not be adjusted properly depending on the type of input signal.
- Adjust the "Phase," "Pitch," and "Shift" items in the Screen menu when you adjust the picture manually.

# **The Installation Menu**

The Installation menu is used for changing the settings of the projector.

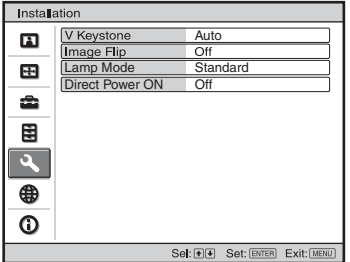

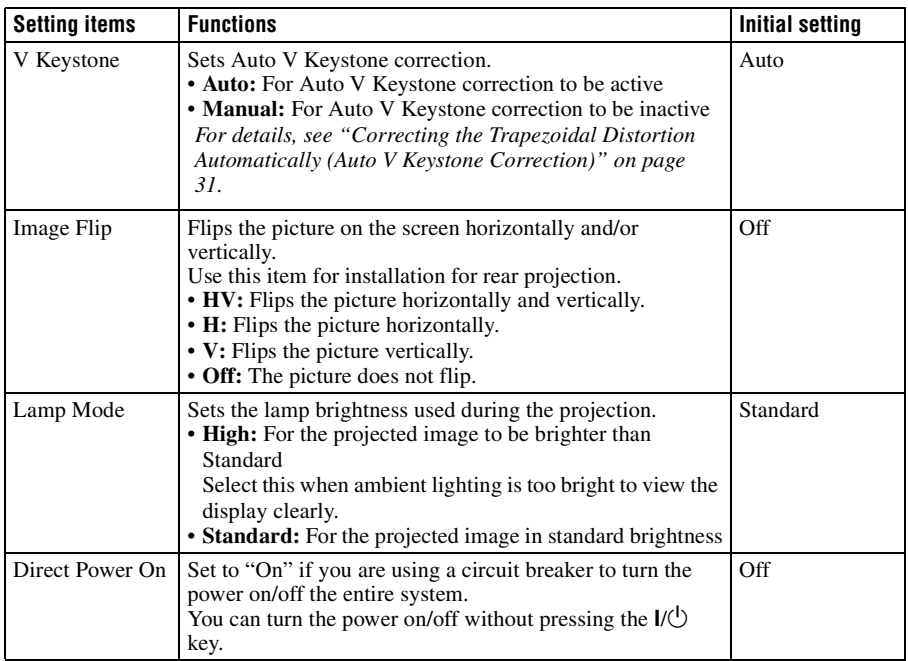

- Since the V keystone adjustment is an electronic correction, sometimes the image will be deteriorated.
- When the Lamp Mode is set to "High", the sound from the fan to cool the lamp, etc. is often excessive.

# **The Network Setting Menu (VPL-DX15 only)**

The Network Setting menu is used to set the network of this unit.

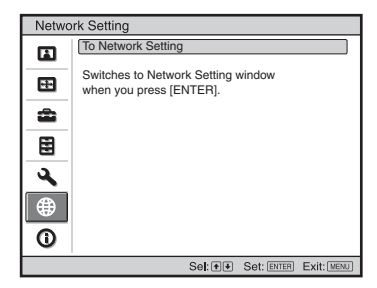

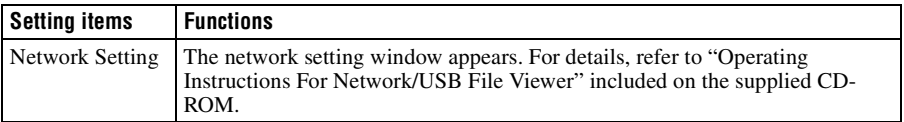

# **The Information Menu**

The Information menu displays the model name, serial number, the horizontal and vertical frequencies of the input signal and the cumulated hours of usage of the lamp.

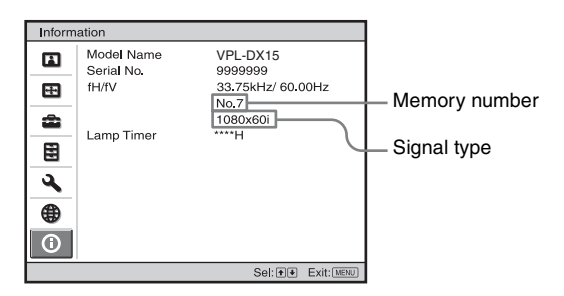

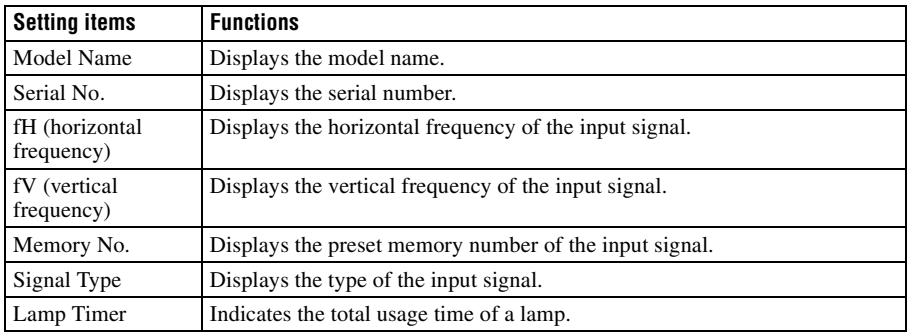

# <span id="page-55-1"></span>**Notes**

- fH (horizontal frequency) and fV(vertical frequency) may not be displayed depending on the input signal used on the projector.
- You cannot change the displays listed above.

# <span id="page-55-0"></span>**Input signals and adjustable/setting items**

Some of the items in the menus cannot be adjusted depending on the input signal as indicated in the following tables. The items that cannot be adjusted are not displayed in the menu.

### **Picture menu**

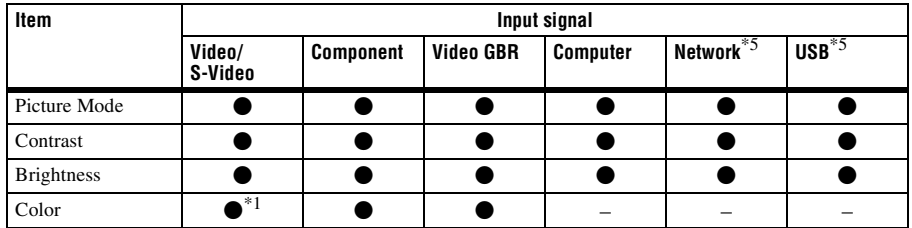

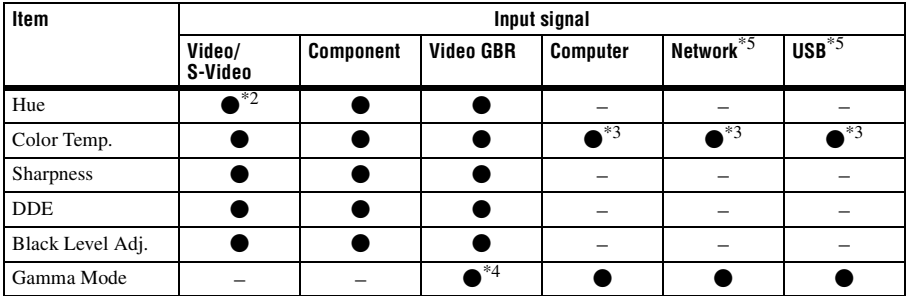

 $\bullet$  : Adjustable/can be set

– : Not adjustable/cannot be set<br><sup>\*1</sup>: Except B & W

- 
- $*2$ : NTSC3.58 and NTSC4.43 only, except B & W
- <sup>\*3</sup>: Adjustable only when the "Picture Mode" is set to "Dynamic" or "Standard"
- \*4: Preset memory No. 3, 4 only
- <sup>\*5</sup>: VPL-DX15 only/The Picture Mode setting is common between Network and USB.

#### **Screen menu**

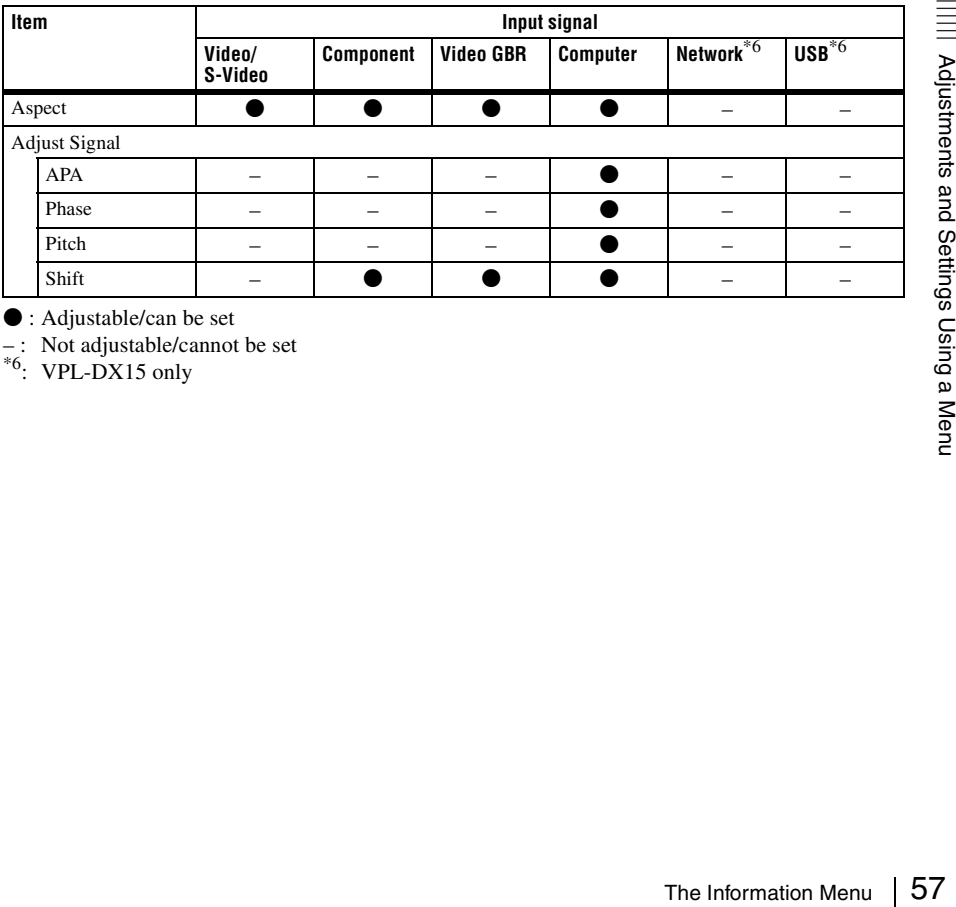

 $\bullet$  : Adjustable/can be set

-: Not adjustable/cannot be set<br><sup>\*6</sup>: VPL-DX15 only

# <span id="page-57-0"></span>**Replacing the Lamp**

The lamp used as a light source is a consumable product. Thus, replace the lamp with a new one in the following cases.

- When the lamp has burnt out or dims
- "Please replace the Lamp." appears on the screen
- The LAMP/COVER indicator flashes in orange (Repetition rate of 3 flashes) (Refer to [page 64](#page-63-0) for another possible cause.)

The lamp life varies depending on conditions of use.

Use an LMP-D200 Projector Lamp as the replacement lamp.

Use of any other lamps than the LMP-D200 may cause damage to the projector.

### **Caution**

The lamp remains hot after the projector is turned off with the  $\mathbf{I}/\mathbf{U}$  key. If you touch the **lamp, you may burn your finger. When you replace the lamp, wait for at least an hour for the lamp to cool.**

### **Notes**

- **If the lamp breaks, contact qualified Sony personnel.**
- Pull out the lamp by holding the handle. If you touch the lamp, you may be burned or injured.
- When removing the lamp, make sure it remains horizontal, then pull straight up. Do not tilt the lamp. If you pull out the lamp while it is tilted and if the lamp breaks, the pieces may scatter, causing injury.

**1** Turn off the projector, and disconnect the AC power cord from the AC outlet.

#### **Note**

When replacing the lamp after using the projector, wait for at least an hour for the lamp to cool.

**2** Place a protective sheet (cloth) beneath the projector. Turn the projector over so you can see its underside.

### **Note**

Be sure that the projector is stable after turning it over.

**3** Open the lamp cover by loosening one screw with a Phillips screwdriver.

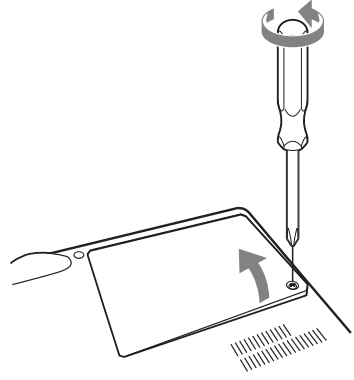

Bottom

### **Note**

For safety reasons, do not loosen any other screws.

**4** Loosen the two screws on the lamp unit with the Phillips screwdriver  $(①)$ . Fold out the handle  $(\bigotimes)$ , then pull out the lamp unit by the handle  $\Theta$ ).

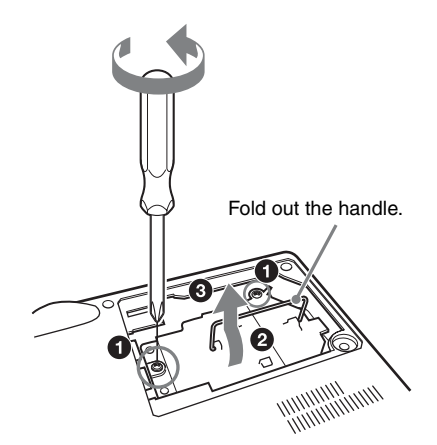

# **Caution**

Do not put your hands into the lamp replacement slot, and do not allow any liquid or other objects into the slot **to avoid electrical shock or fire.** 

**5** Insert the new lamp all the way in until it is securely in place  $(①)$ . Tighten the two screws  $(\bigotimes)$ . Fold down the handle to replace it  $(\bigodot)$ .

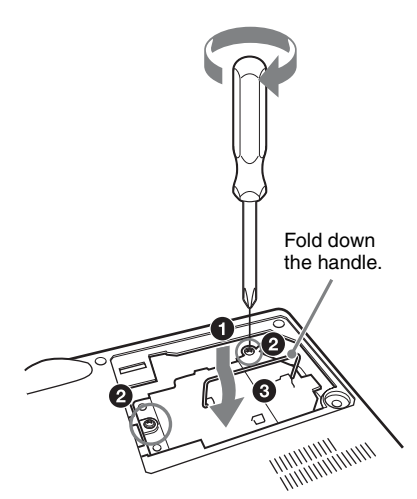

# **Notes**

- Be careful not to touch the glass surface of the lamp and a inside conductor.
- Insert the handle firmly to attach it securely.
- The power will not turn on if the lamp is not secured properly.

<span id="page-58-0"></span>**6** Close the lamp cover and tighten one screw.

# **Note**

Be sure to attach the lamp cover securely as it was. If not, the projector cannot be turned on.

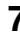

**7** Turn the projector back over.

**8** Connect the power cord. The  $\mathsf{I}/\mathsf{U}$  key lights in red.

- <span id="page-58-1"></span>**9** Press the  $I/\bigcup$  key to turn the projector on.
- **10**Press the MENU key, and then select the Setup menu.
- **11**Select "Lamp Timer Reset", and then press the ENTER key.

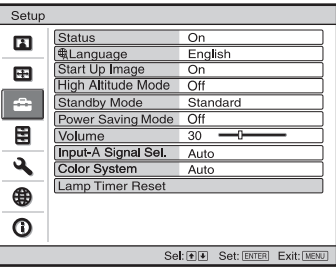

"Settings for Lamp replacement. Has the projection Lamp been replaced?" is displayed in the menu screen.

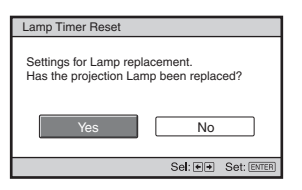

**12** Select "Yes" with the  $\blacktriangleleft$  key, and then press the ENTER key.

The Lamp Timer is initialized to 0, "Lamp Timer Reset Complete!" is displayed in the menu screen.

# **Disposal of the used lamp**

May, and then<br>
i the Ney, and then<br>
levely.<br>
is initialized to 0,<br>
et Complete!" is<br>
nenu screen.<br> **ied lamp<br>
i the USA**<br>
contains mercury.<br>
terials may be<br>
ronmental<br>
isposal or recycling<br>
ontact your local<br>
ctronic Indus **For the customers in the USA** Lamp in this product contains mercury. Disposal of these materials may be regulated due to environmental considerations. For disposal or recycling information, please contact your local authorities or the Electronic Industries Alliance (www.eiae.org).

# <span id="page-59-0"></span>**Cleaning the Air Filter**

The air filter should be cleaned after approximately 500 hours use. Remove the air filter cover then remove the dust with a cloth lightly dampened with mild detergent solution.

The time needed to clean the air filter will vary depending on the environment or how the projector is used.

- **1** Turn the power off and unplug the ower cord.
- **2** Place a protective sheet (cloth) beneath the projector and turn the projector over.
- **3** Remove the air filter cover.

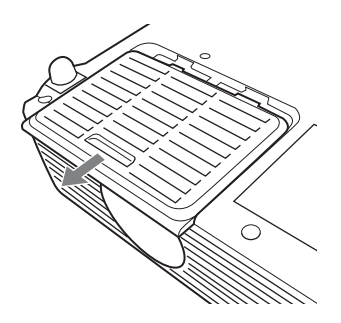

- **4** Remove the filter inside, and then wipe its dust with mild detergent.
- **5** Return the filter to the air filter cover.
- **6** Return the air filter cover.

- If the dust cannot be removed from the air filter, replace the air filter with a new one. For details on new air filter, consult with qualified Sony personnel.
- Be sure to attach the air filter cover firmly; it may cause a problem if the air filter cover is not installed properly.

# **Troubleshooting**

If the projector appears to be operating erratically, try to diagnose and correct the problem using the following instructions. If the problem persists, consult with qualified Sony personnel.

#### **Power**

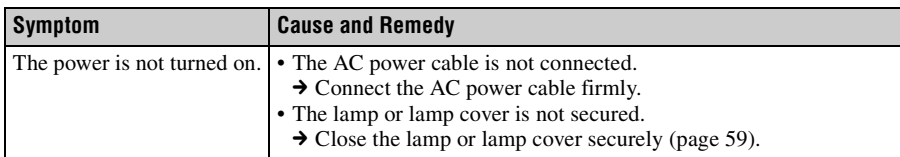

### **Picture**

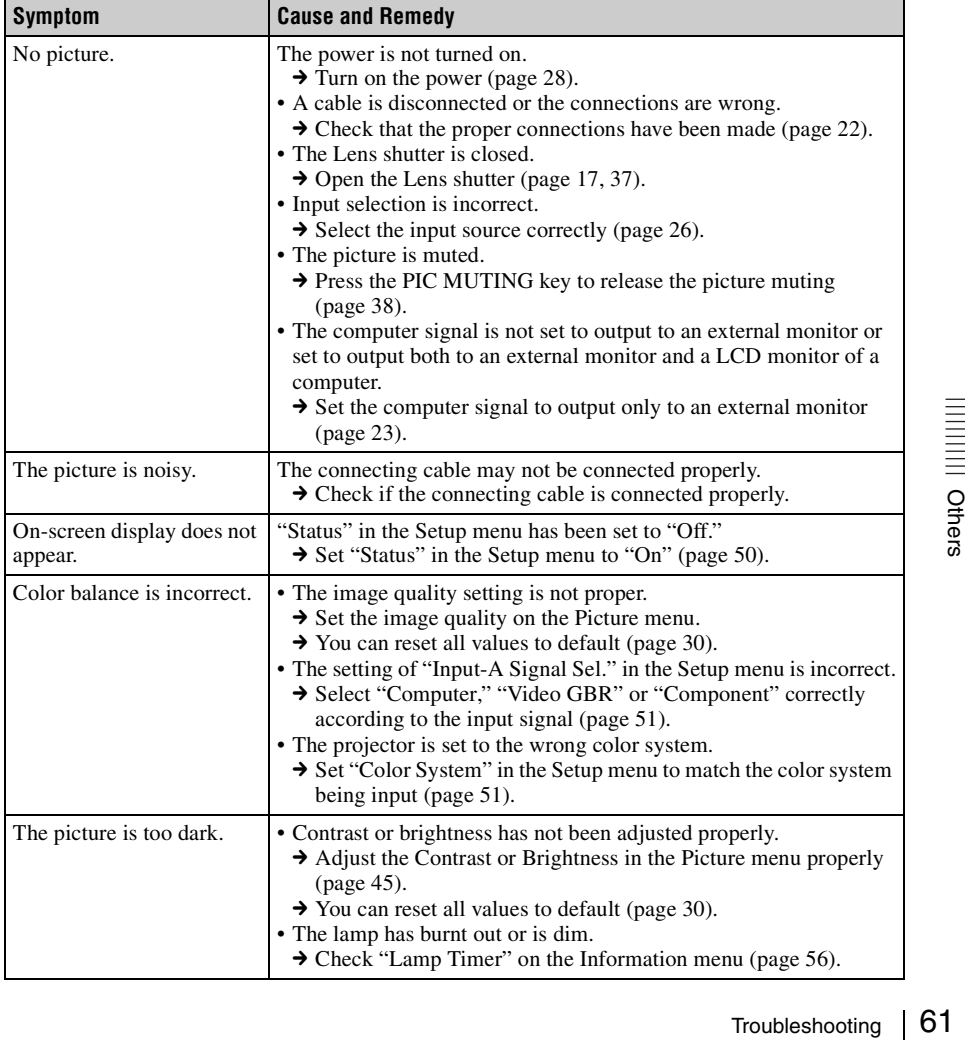

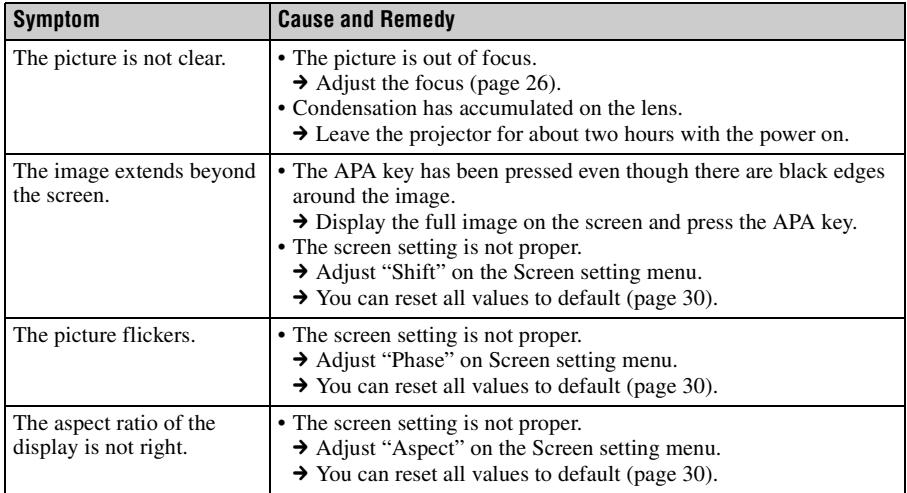

### **Sound**

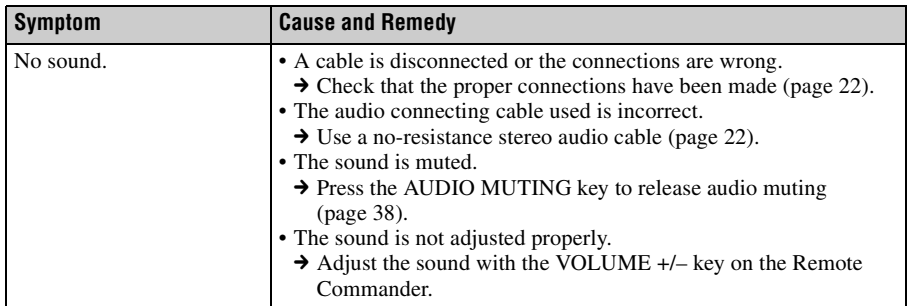

# **Remote Commander**

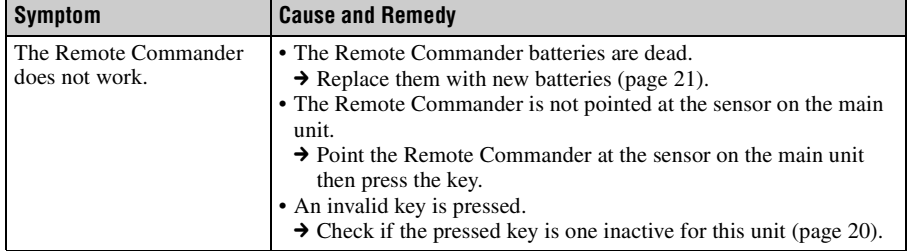

# **Others**

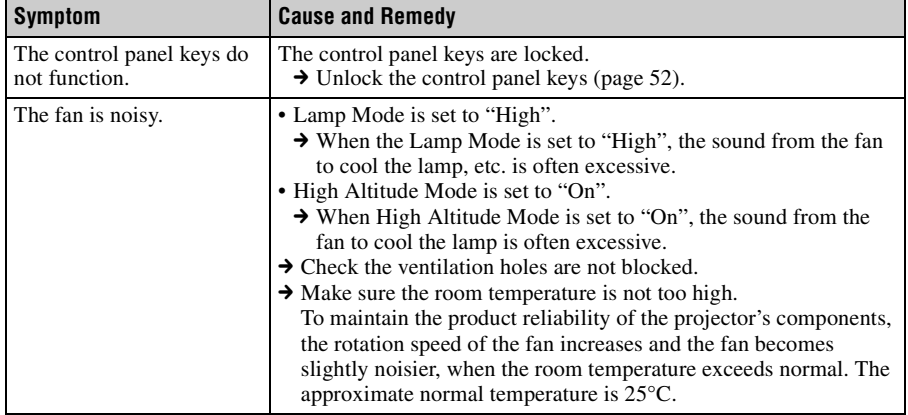

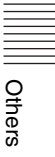

# <span id="page-63-0"></span>**Indicators**

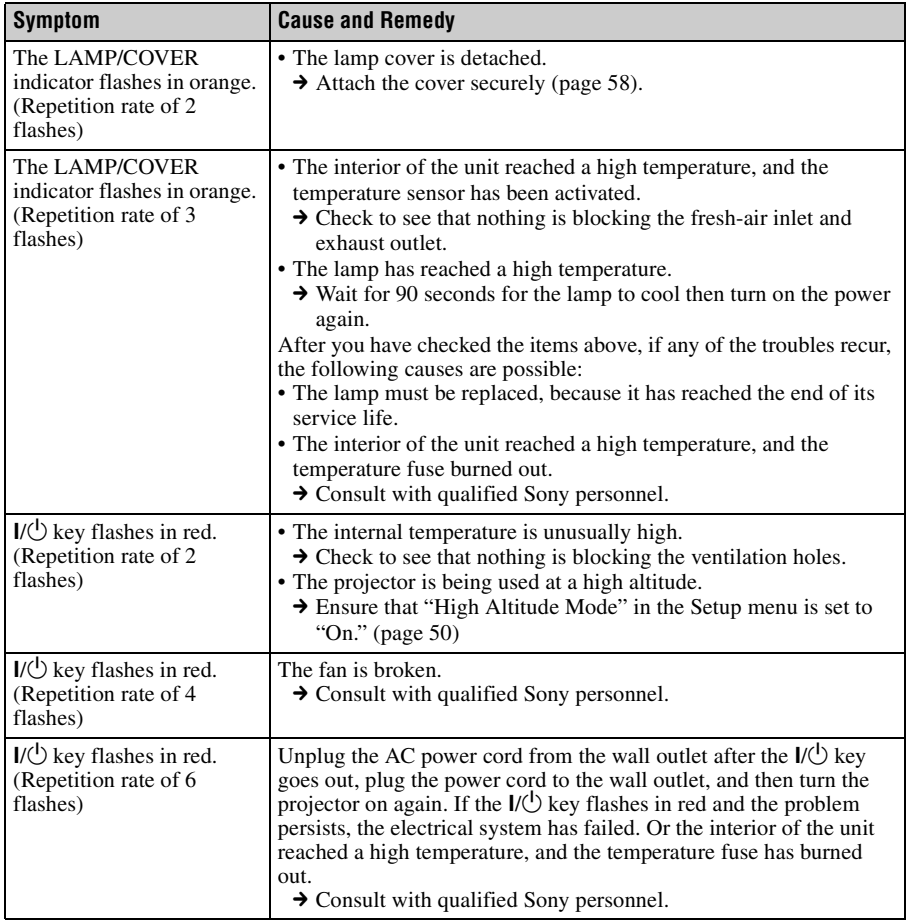

# **Messages List**

### **Warning Messages**

Use the list below to check the meaning of the messages displayed on the screen.

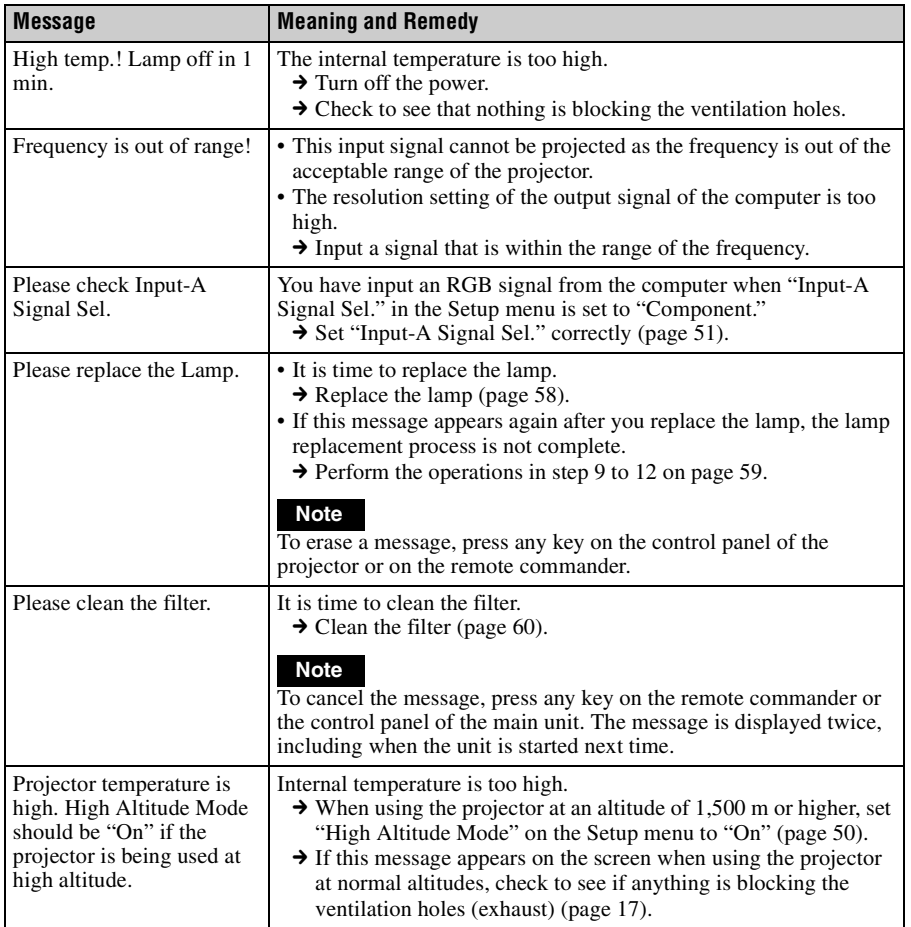

### **Caution Messages**

Use the list below to check the meaning of the messages displayed on the screen.

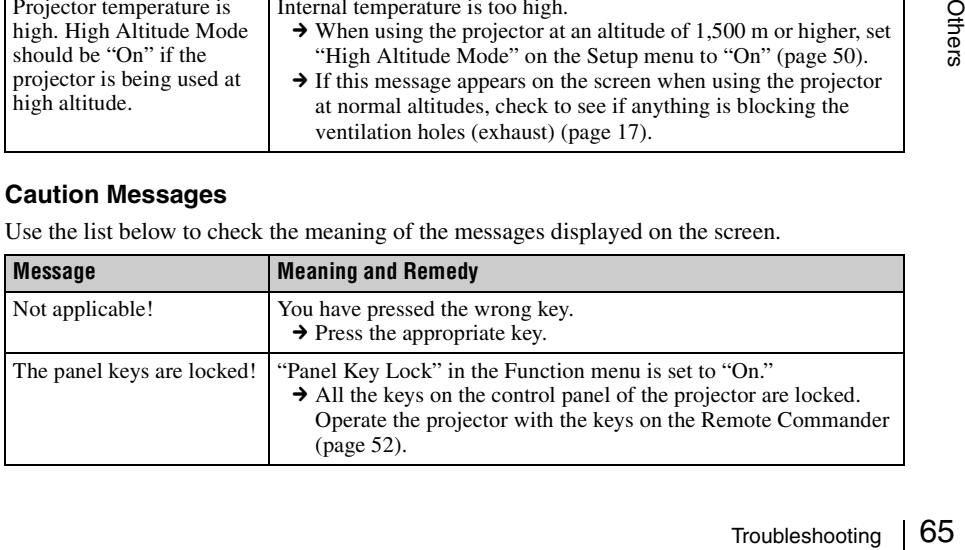

# **Specifications**

### **Optical characteristics**

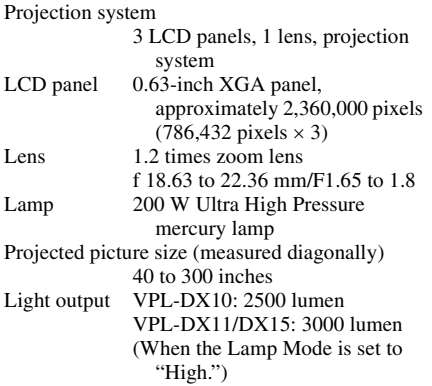

### **Electrical characteristics**

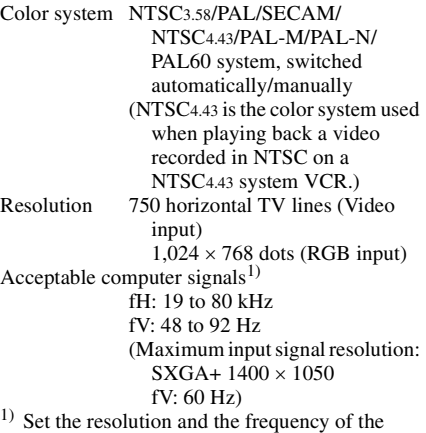

signal of the connected computer within the range of acceptable preset signals of the projector.

Applicable video signals

15 k RGB, Component 50/60 Hz, Progressive component 50/60 Hz, DTV (480/60i, 575/50i, 480/60p, 575/50p, 720/60p, 720/50p, 1080/60i, 1080/50i), Composite video, Y/C

# **Input/Output**

INPUT A HD D-sub15-pin, female Analog RGB/component: R/R-Y: 0.7 Vp-p ±2 dB

(75 ohms terminated) G:  $0.7 Vp-p \pm 2 dB$ (75 ohms terminated) G with sync/Y:  $1 \text{ Vp-p } \pm 2 \text{ dB}$ sync negative (75 ohms terminated) B/B-Y: 0.7 Vp-p ±2 dB (75 ohms terminated) Composite sync input: TTL level, positive/negative Horizontal sync input: TTL level, Positive/negative Vertical sync input: TTL level, positive/negative VIDEO Composite video: 1 Vp-p ±2 dB sync negative (75 ohms terminated), Pin jack S VIDEO: Y/C, mini DIN 4-pin type Y (luminance):  $1 \text{ Vp-p } \pm 2 \text{ dB}$ sync negative (75 ohms terminated) C (chrominance): burst  $0.286$  Vp-p  $\pm 2$  dB (NTSC) (75 ohms terminated), burst  $0.3 \text{ Vp-p } \pm 2 \text{ dB}$  (PAL) (75 ohms terminated) AUDIO Minijack 500 mVrms, impedance more than 47 kilohms Speaker Monaural speaker system, Speaker output: Max.  $1 \text{ W} \times 1$ Network (VPL-DX15 only) Wireless LAN: IEEE.802.11.a/b/g<sup>2)</sup> RJ-45: 10BASE-T/100BASE-TX 2) Some wireless networks cannot be used in certain countries or areas.

USB (VPL-DX15 only) USB TYPE A

#### **General**

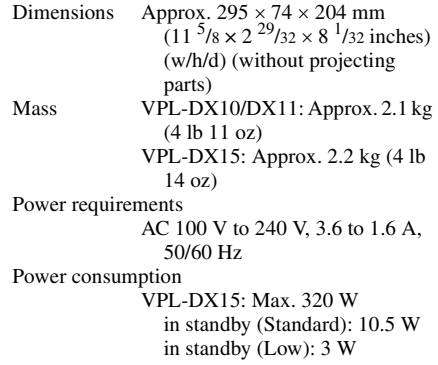

in standby (Standard): 5.5 W in standby (Low): 3 W Heat dissipation 990 BTU Operating temperature 0°C to 35°C (32°F to 95°F) Operating humidity 35% to 85% (no condensation) Storage temperature  $-20^{\circ}$ C to  $+60^{\circ}$ C ( $-4^{\circ}$ F to  $+140^{\circ}$ F) Storage humidity 10% to 90% Supplied accessories Remote Commander (1) Lithium battery CR2025 (1) HD D-sub 15 pin cable (2 m) (1) (1-791-992-51/Sony) Carrying case (1) AC power cord (1) Operating Instructions (CD-ROM) (1) Quick Reference Manual (1) Safety Regulations (1) Security Label (1)

VPL-DX10/DX11: Max. 320 W

Design and specifications of the unit, including the optional accessories, are subject to change without notice.

#### **Note**

Always verify that the unit is operating properly before use. SONY WILL NOT BE LIABLE FOR DAMAGES OF ANY KIND INCLUDING, BUT NOT LIMITED TO, COMPENSATION OR REIMBURSEMENT ON ACCOUNT OF THE LOSS OF PRESENT OR PROSPECTIVE PROFITS DUE TO FAILURE OF THIS UNIT, EITHER DURING THE WARRANTY PERIOD OR AFTER EXPIRATION OF THE WARRANTY, OR FOR ANY OTHER REASON WHATSOEVER.

#### **Optional accessories**

Projector Lamp LMP-D200 (for replacement) Presentation Tool RM-PJPK1

*Not all optional accessories are available in all countries and area. Please check with your local Sony Authorized Dealer.*

#### **Pin assignment**

**INPUT A connector (HD D-sub 15-pin, female)**

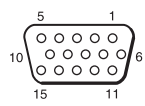

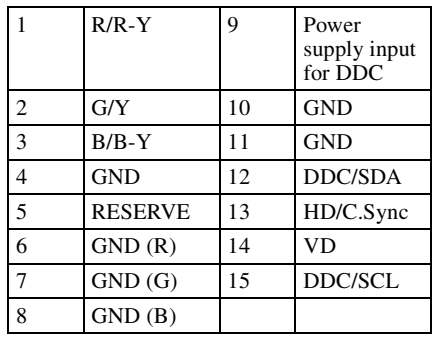

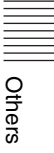

# <span id="page-67-0"></span>**Preset signals Memory No. Preset signal fH (kHz) fV (Hz) Sync Pitch** 1 Video 60 Hz Video 60 Hz 15.734 59.940 – – 2 Video 50 Hz Video 50 Hz 15.625 50.000 3 480/60i DTV 480/60i 15.734 59.940 S on G/Y <sup>-</sup> 4 575/50i DTV 575/50i 15.625 50.000 S on G/Y – 5 480/60p 480/60p (NTSC Progressive component)  $31.470$  60.000 S on G/Y – 6 575/50p 575/50p (PAL Progressive component)  $31.250$  50.000 S on G/Y – 7 1080/60i 1035/60i, 1080/60i 33.750 60.000 S on G/Y – 8 | 1080/50i | 1080/50i | 28.130 | 50.000 | S on G/Y | – 10 | 720/60p | 720/60p | 45.000 | 60.000 | S on G/Y | – 11  $\begin{array}{|c|c|c|c|c|c|c|c|c|} \hline \end{array}$  720/50p  $\begin{array}{|c|c|c|c|c|c|c|c|} \hline \end{array}$  37.500  $\begin{array}{|c|c|c|c|c|c|} \hline \end{array}$  S on G/Y  $\begin{array}{|c|c|c|c|c|c|c|c|} \hline \end{array}$ 21 640 × 350 VGA mode 1 31.469 70.086 H-pos, V-neg 800 22 VESA 85 (VGA350) 37.861 85.080 H-pos, V-neg 832 23 640 × 400 NEC PC98 24.823 56.416 H-neg, V-neg 848 24 VGA mode 2 31.469 70.086 H-neg, V-pos 800 25 VESA 85 (VGA400) 37.861 85.080 H-neg, V-pos 832 26 640 × 480 VGA mode 3 31.469 59.940 H-neg, V-neg 800 27 Mac 13 35.000 66.667 H-neg, V-neg 864 28 VESA 72 37.861 72.809 H-neg, V-neg 832 29 VESA 75 (IBM M3) 37.500 75.000 H-neg V-neg 840 30 VESA 85 43.269 85.008 H-neg V-neg 832 31 800 × 600 VESA 56 35.156 56.250 H-pos, V-pos 1024 32 | VESA 60 37.879 | 60.317 | H-pos, V-pos 1056 33 VESA 72 48.077 72.188 H-pos, V-pos 1040 34 VESA 75 (IBM M5) 46.875 75.000 H-pos, V-pos 1056 35 | VESA 85 | 53.674 | 85.061 | H-pos, V-pos | 1048 36 832 × 624 Mac 16 49.724 74.550 H-neg, V-neg 1152 37 1024 × 768 VESA 60 48.363 60.004 H-neg V-neg 1344 38 VESA 70 56.476 70.069 H-neg V-neg 1328 39 | VESA 75 | 60.023 | 75.029 | H-pos, V-pos | 1312 40 | VESA 85 | 68.677 | 84.997 | H-pos, V-pos | 1376

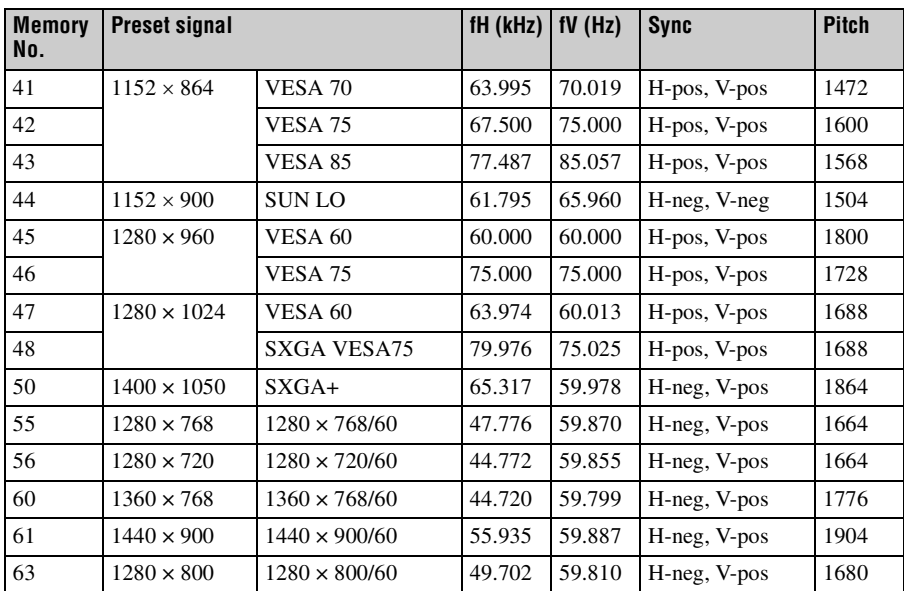

# **Preset memory No. at the input signal**

### **Analog signals**

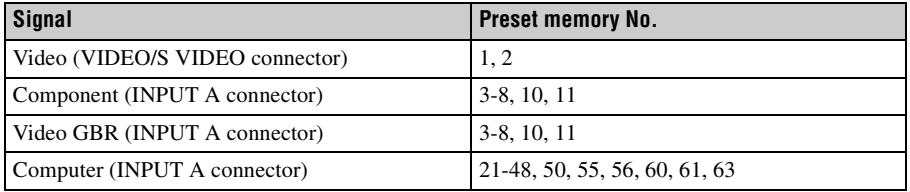

- $\frac{34}{3}$ <br>
not be displayed<br>
mot be displayed<br>
y) is over 60 Hz,<br>
Specifications  $\begin{bmatrix} 69 \end{bmatrix}$ • When a signal other than the preset signals shown above is input, the picture may not be displayed properly.
- An input signal meant for screen resolution different from that of the panel will not be displayed in its original resolution. Text and lines may be uneven.
- When a moving image is played back from signals whose fV (Vertical Frequency) is over 60 Hz, the picture may not be displayed properly.

# **Installing the Projector and Installation Diagram**

# **Floor Installation (Front Projection)**

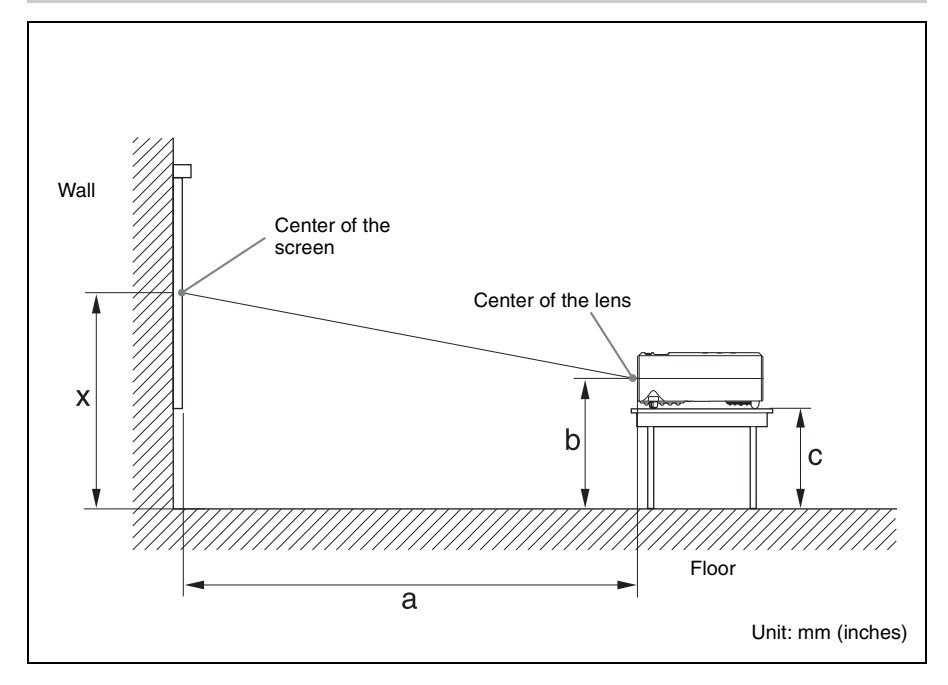

This section describes the examples of installing the projector on a desk, etc.

See the chart on [page 71](#page-70-0) concerning the installation measurements.

The alphabetical letters in the illustration indicate the distances below.

- **a:** distance between the screen and the foremost side in cabinet
- **b:** distance between the floor and the center of the lens
- **c:** distance between the floor and the bottom of the adjusters of the projector
- **x:** distance between the floor and the center of the screen (free)

Unit: mm (inches)

<span id="page-70-0"></span>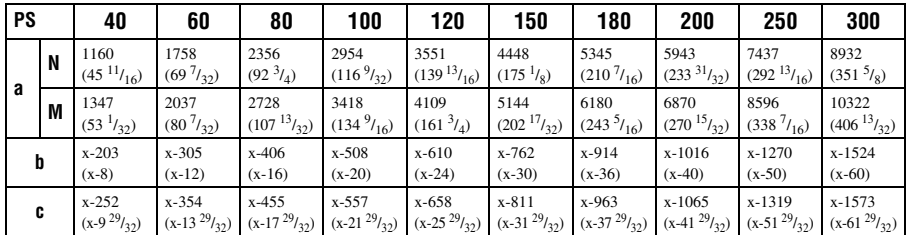

a (N) =  ${(PS \times 18.46/0.6299) - 34.7} \times 1.02$ a (M) =  ${(PS \times 22.19/0.6299) - 34.6} \times 0.98$ 

 $b = x-(PS/0.6299 \times 3.2)$ 

 $c = x-(PS/0.6299 \times 3.2+48.7)$ 

The alphabetical letters in the charts and calculation methods indicate the following. **PS:** projected image size measured diagonally (inches)

- **a:** distance between the screen and the foremost side in cabinet
- **b:** distance between the floor and the center of the lens
- **c:** distance between the floor and the adjusters of the projector
- **x:** distance between the floor and the screen (free)
- **N:** minimum
- **M:** maximum

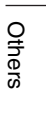

# **Ceiling Installation (Front Projection)**

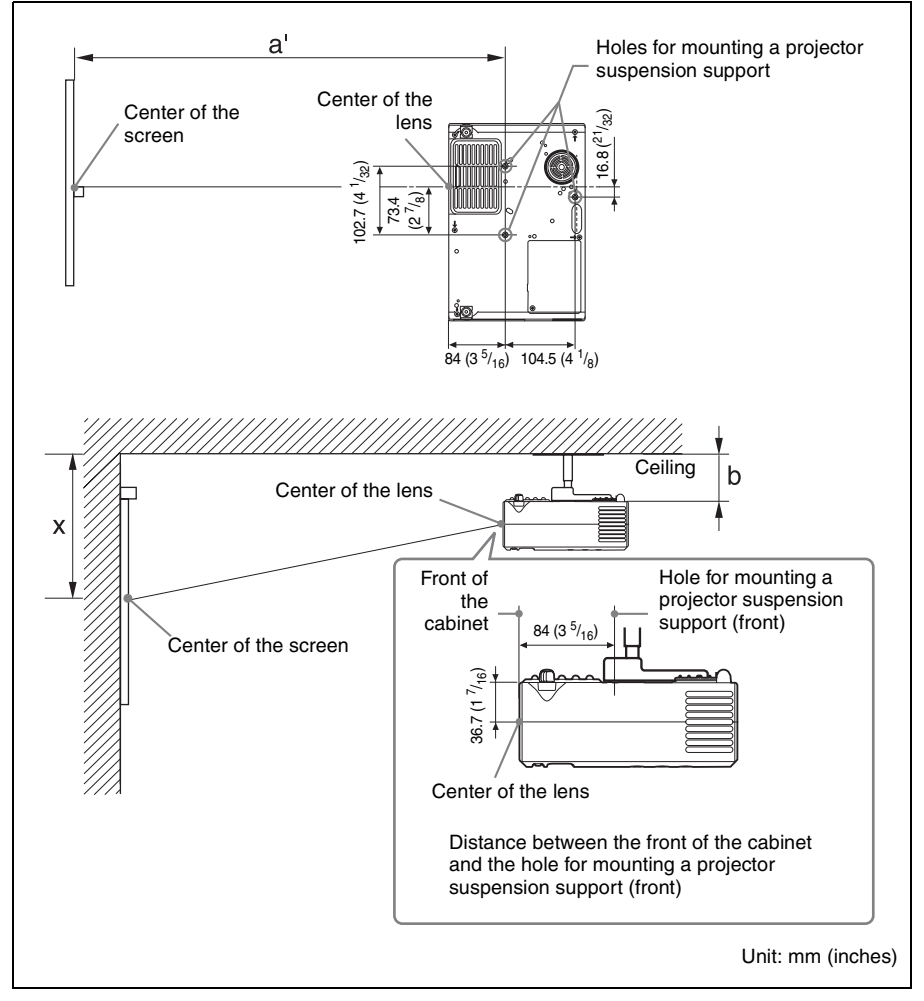

This section describes the examples for installing the projector on the ceiling.

When installing the projector on the ceiling, use a Projector Suspension Support recommended by Sony.

For ceiling installation, ask for qualified Sony personnel.

See the chart on [page 73](#page-72-0) concerning the installation measurements.

The alphabetical letters in the illustrations indicate the distances below.

- **a':** distance between the hole(front) for mounting a projector suspension support on bottom surface of this projector and the center of the screen
- **b:** distance between the projector suspension support mounting surface on bottom of this projector and the ceiling
- **x:** distance between the ceiling and the center of the screen
Unit: mm (inches)

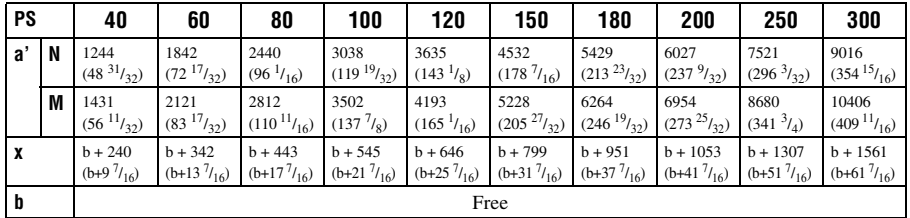

 $a'(N) = \{(PS \times 18.46/0.6299) - 34.7\} \times 1.02 + 84$ 

 $a'(M) = \{(PS \times 22.19/0.6299) - 34.6\} \times 0.98 + 84$ 

 $x = PS/0.6299 \times 3.2 + 36.7$ 

The alphabetical letters in the charts and calculation methods indicate the following.

- **PS:** projected image size measured diagonally (inches)
- **a':** distance between the hole (front) for mounting a projector suspension support on bottom surface of this projector and the center of the screen
- **b:** distance between the projector suspension support mounting surface on bottom of this projector and the ceiling
- **x:** distance between the center of the screen and the ceiling
- **N:** minimum
- **M:** maximum

# <span id="page-73-0"></span>**Dimensions**

#### **Front**

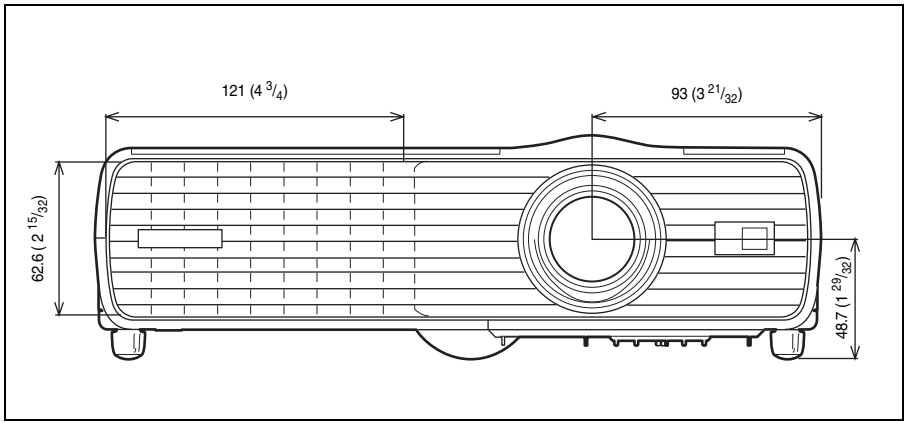

Unit: mm (inches)

**Top**

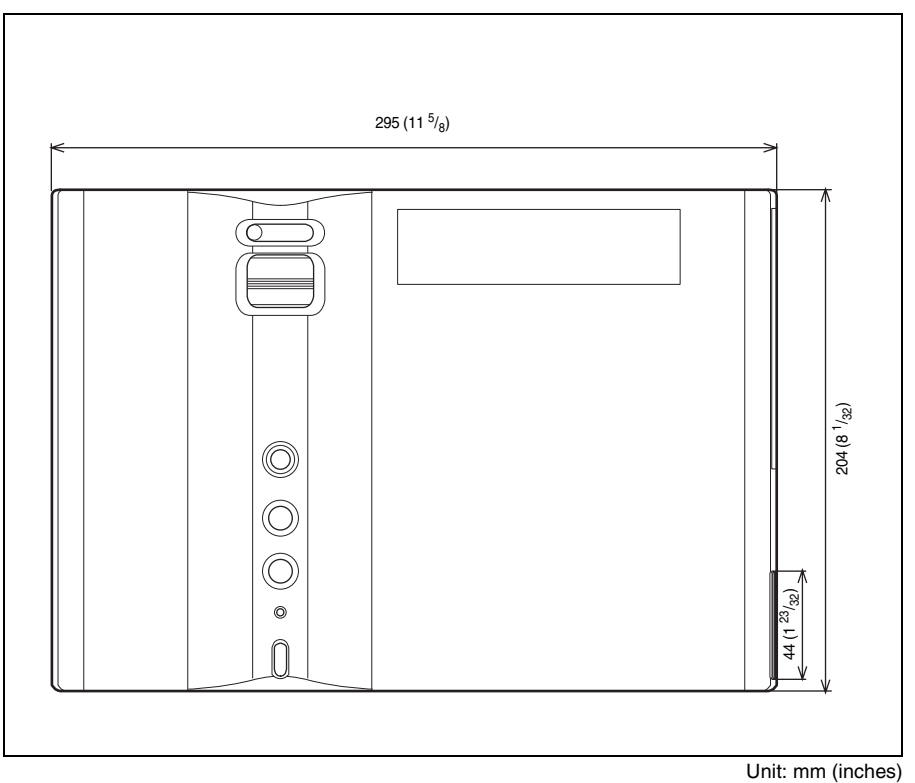

74 Dimensions

**Side**

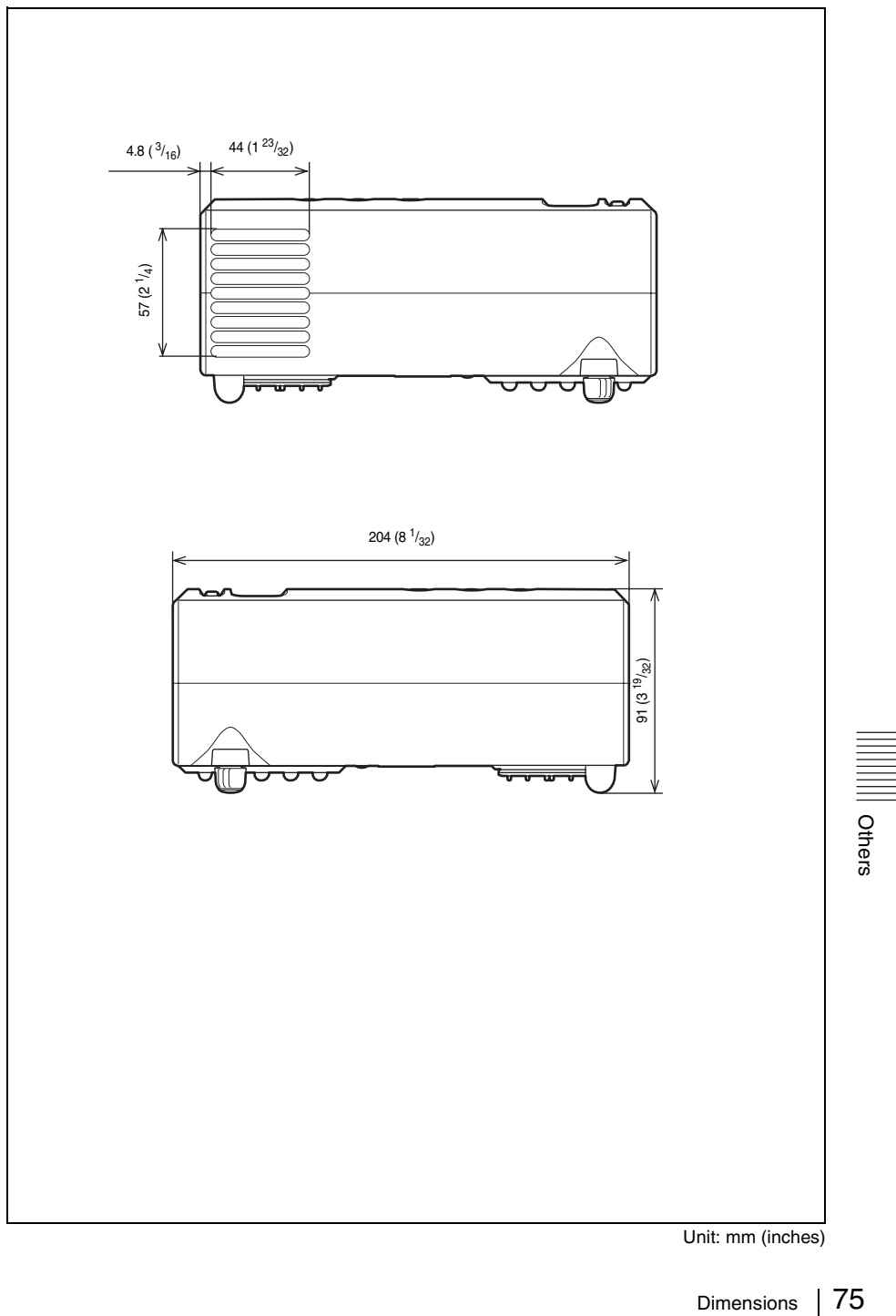

Unit: mm (inches)

#### **Rear**

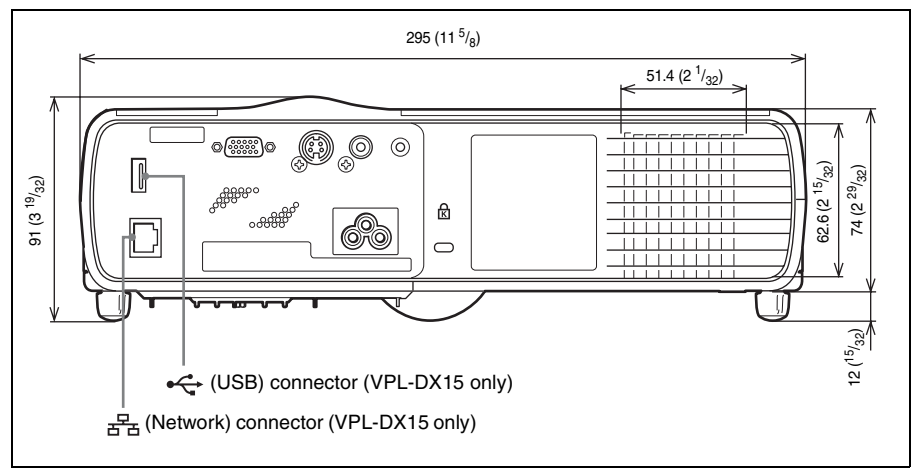

Unit: mm (inches)

#### **Bottom**

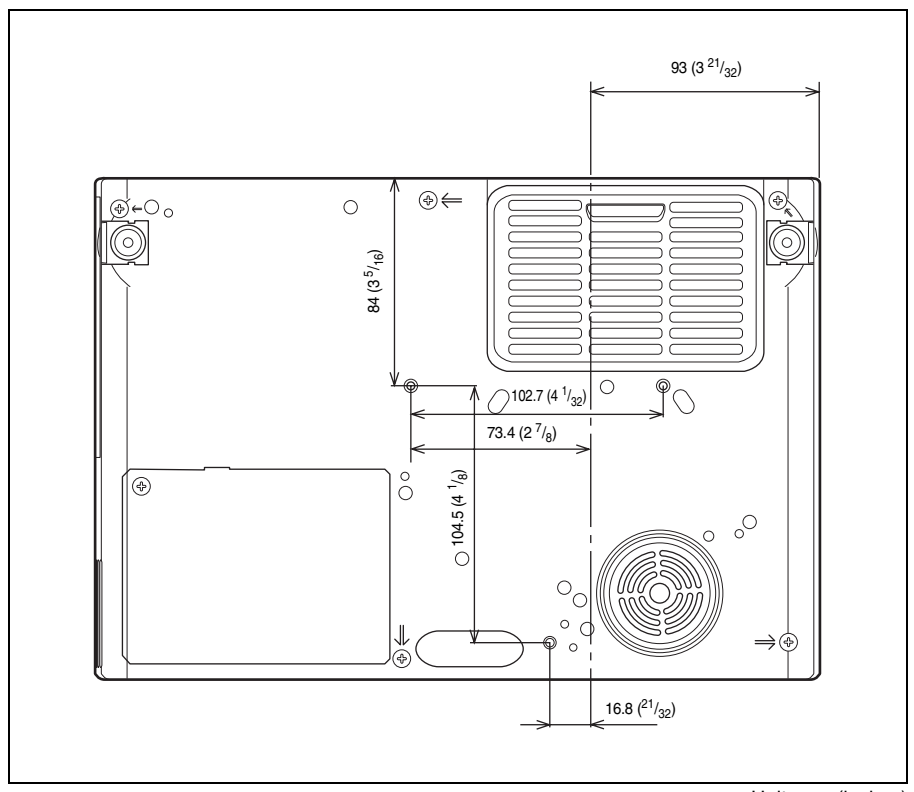

Unit: mm (inches)

# Index

# $\mathbf{A}$

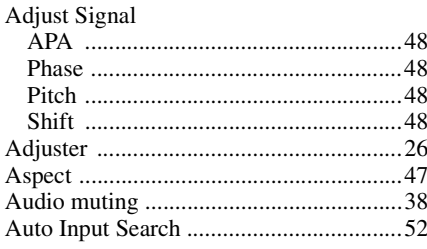

# $\overline{\mathbf{B}}$

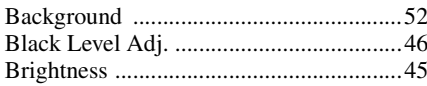

# $\mathbf c$

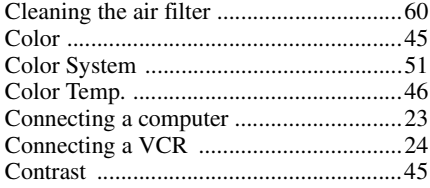

# D

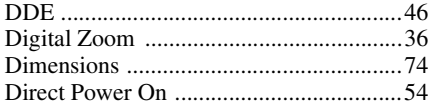

## $\overline{F}$

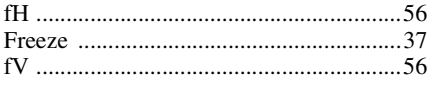

# G

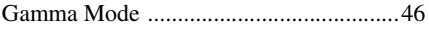

# $\overline{H}$

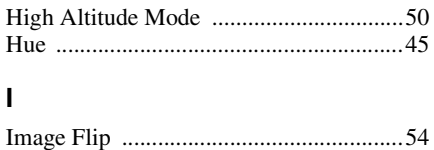

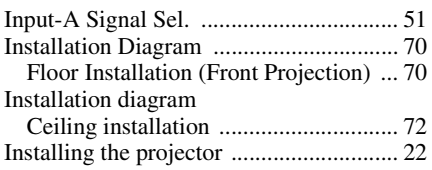

#### $\mathsf{L}% _{0}\left( \mathsf{L}_{0}\right) ^{\ast}$

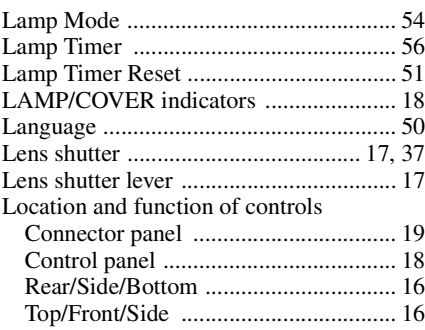

#### $\pmb{\mathsf{M}}$

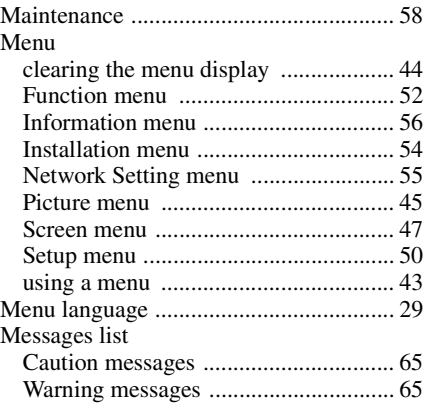

#### $\overline{\mathsf{N}}$

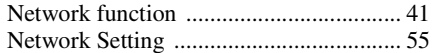

# $\mathbf{o}$

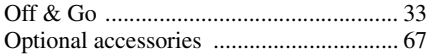

#### $\mathsf{P}$

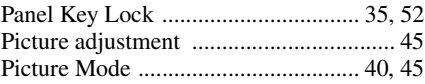

# || Others

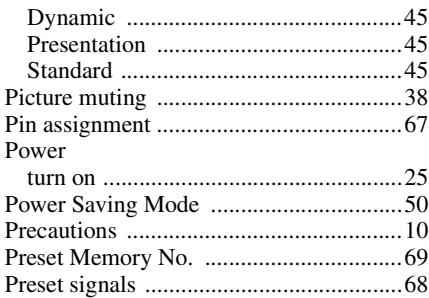

#### **R**

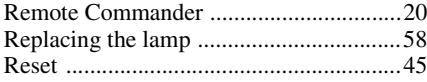

#### **S**

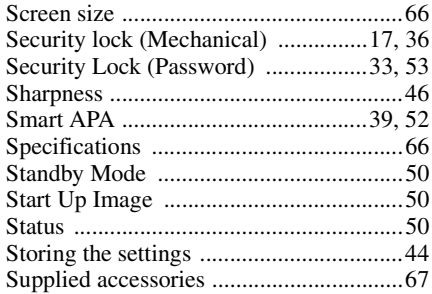

### **T**

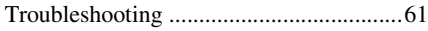

#### **U**

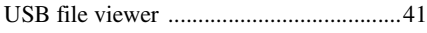

#### **V**

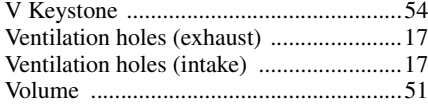

#### **About Trademarks**

- Adobe Acrobat is a trademark of Adobe Systems Incorporated.
- Windows is a registered trademark of Microsoft Corporation in the United States and/or other countries.
- Kensington is a registered trademark of Kensington Technology Group.
- Macintosh is a registered trademark of Apple Inc.
- VESA is a registered trademark of the Video Electronics Standards Association.
- Display Data Channel is a trademark of the Video Electronics Standards Association.
- All other trademarks and registered trademarks are trademarks or registered trademarks of their respective holders. In this manual, ™ and ® marks are not specified.